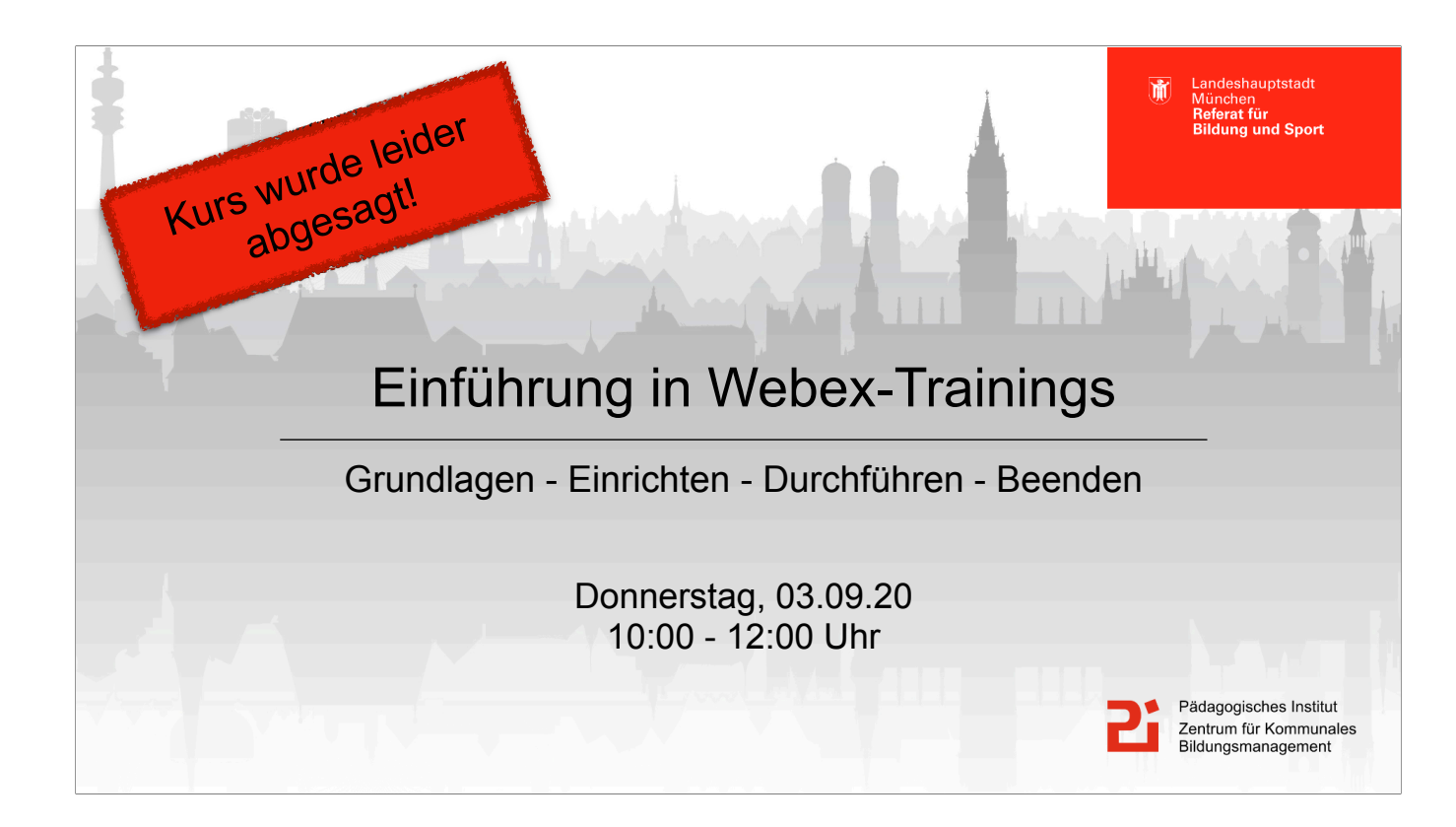

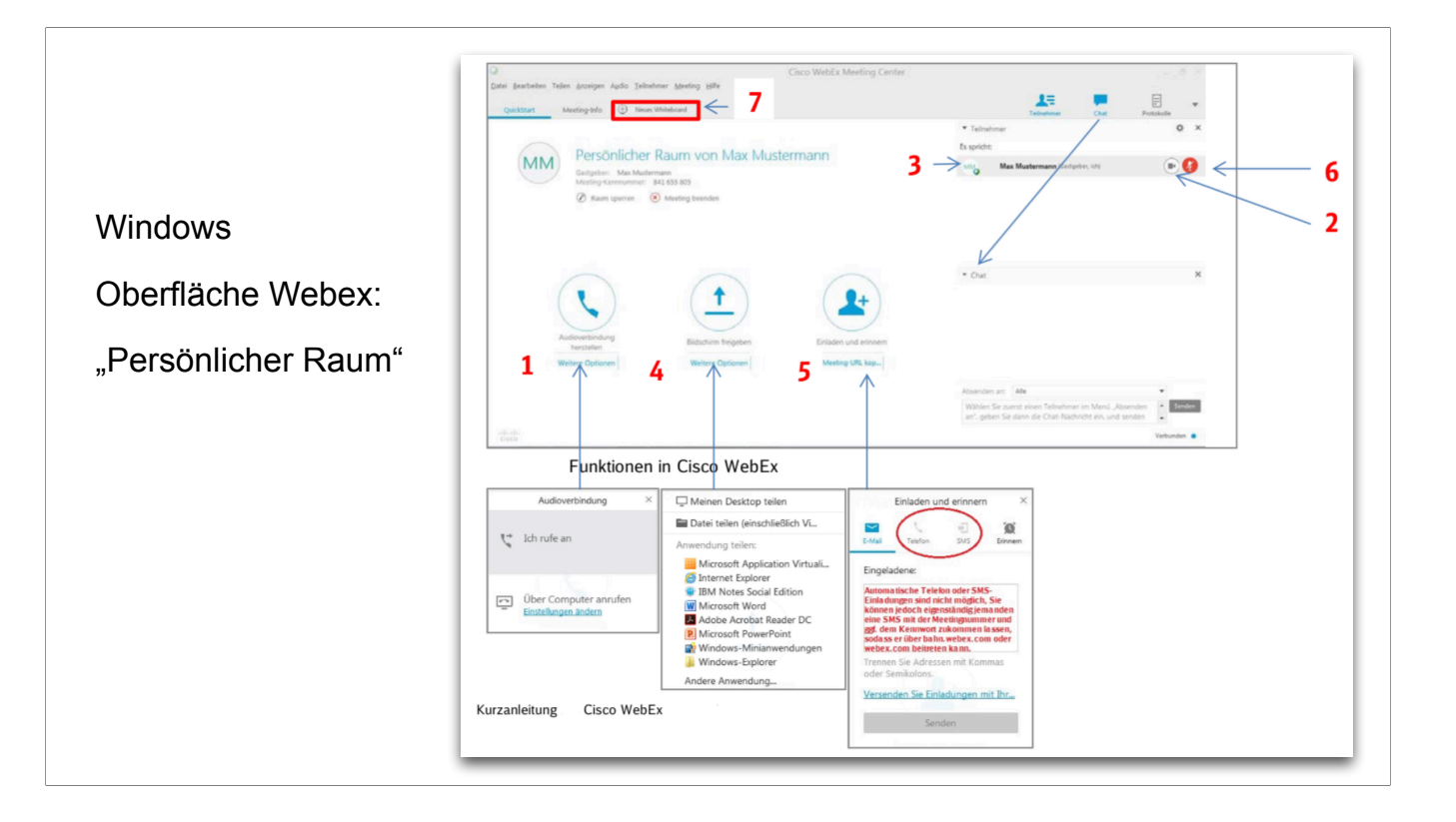

Windows:

Hier ein Leitfaden für die Oberfläche "Webex Training" (auf deutsch) https://help.webex.com/de-de/xqsxxt/Get-Started-with-Cisco-Webex-Training

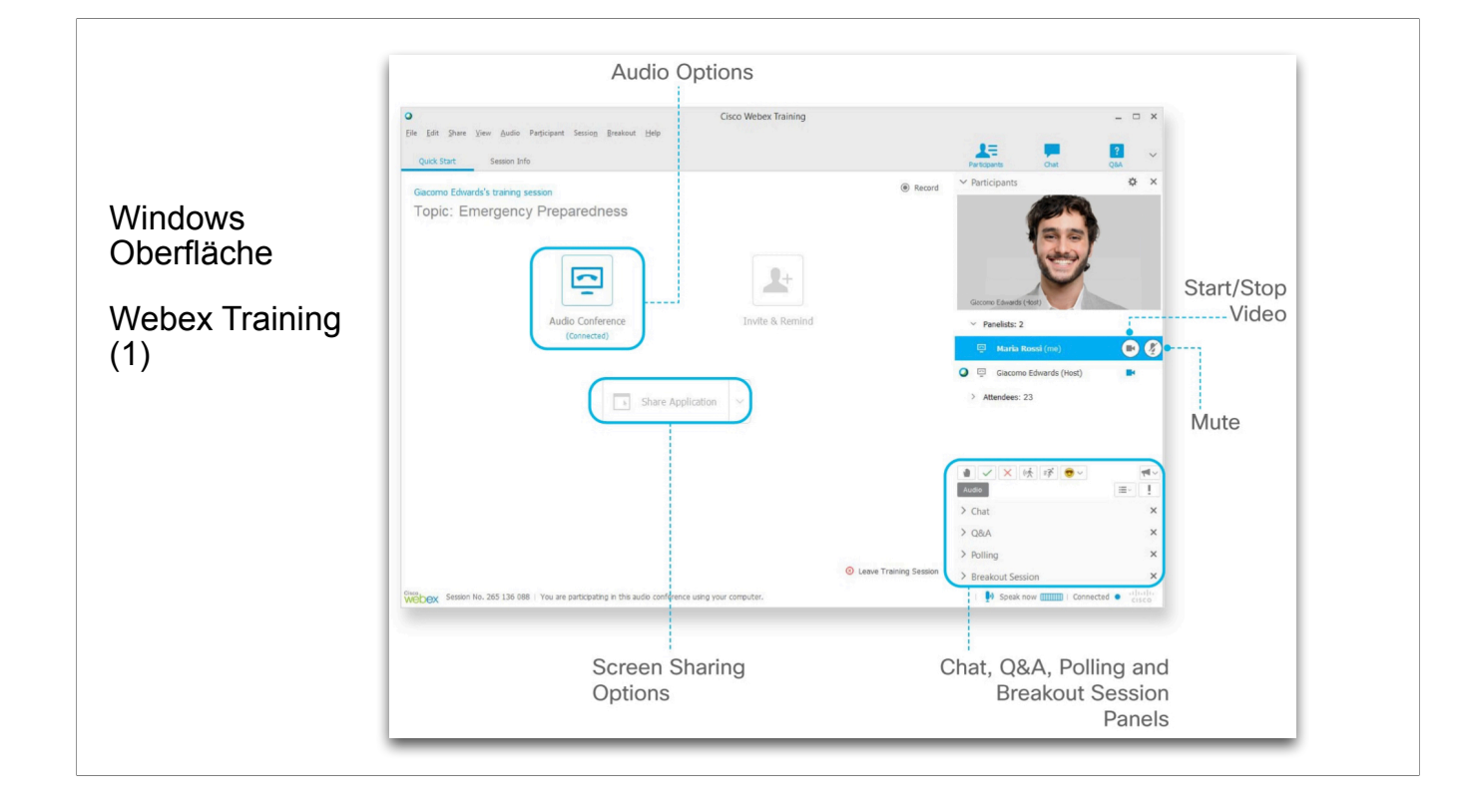

Erklärung der Ansicht "Startbildschirm" und der "Panels" (alle TN\*innen,Chat, Fragen&Antworten, Umfragen, Teilgruppen)

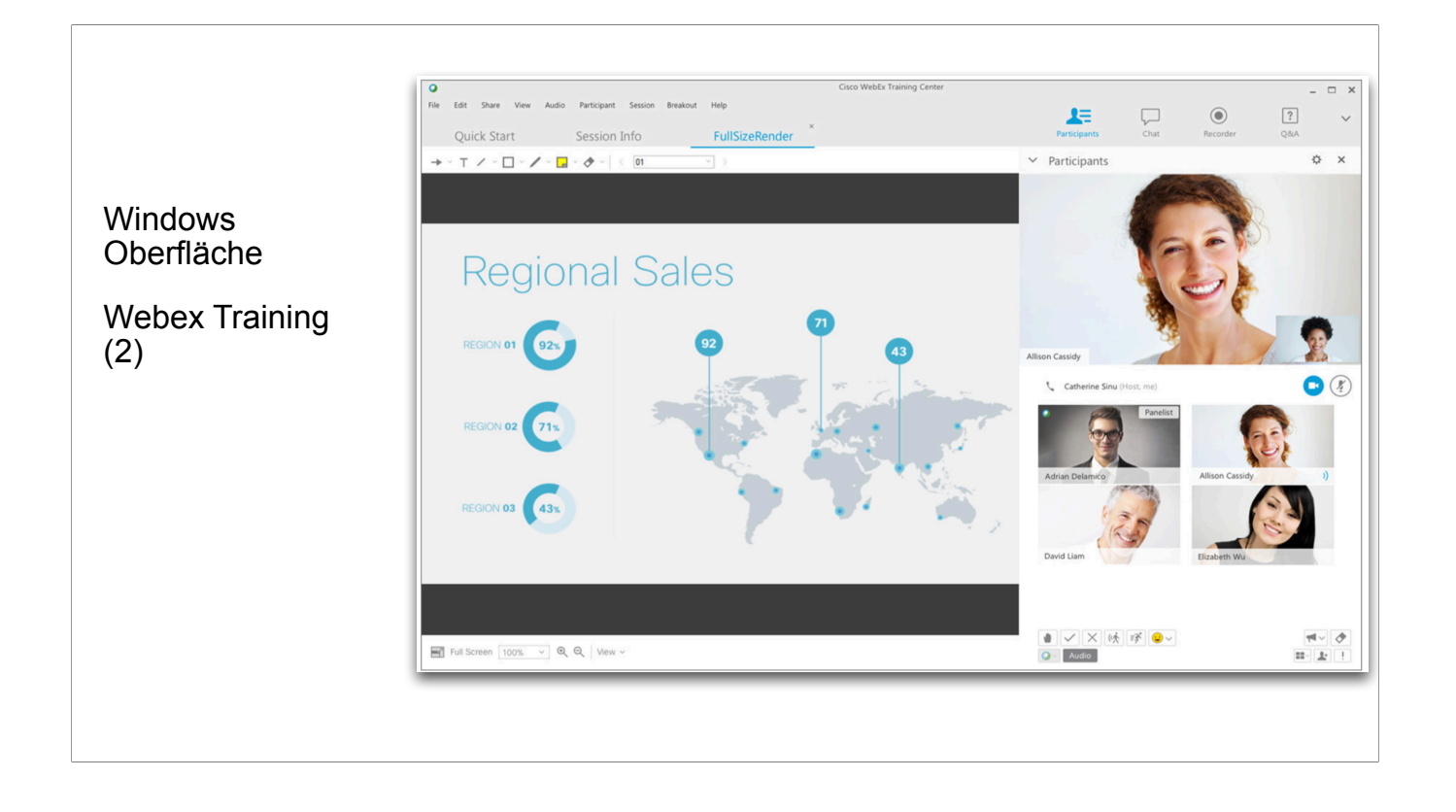

## Windows

Hier sehen Sie die Ansicht mit Teilnehmenden und die Kommentarfunktion.

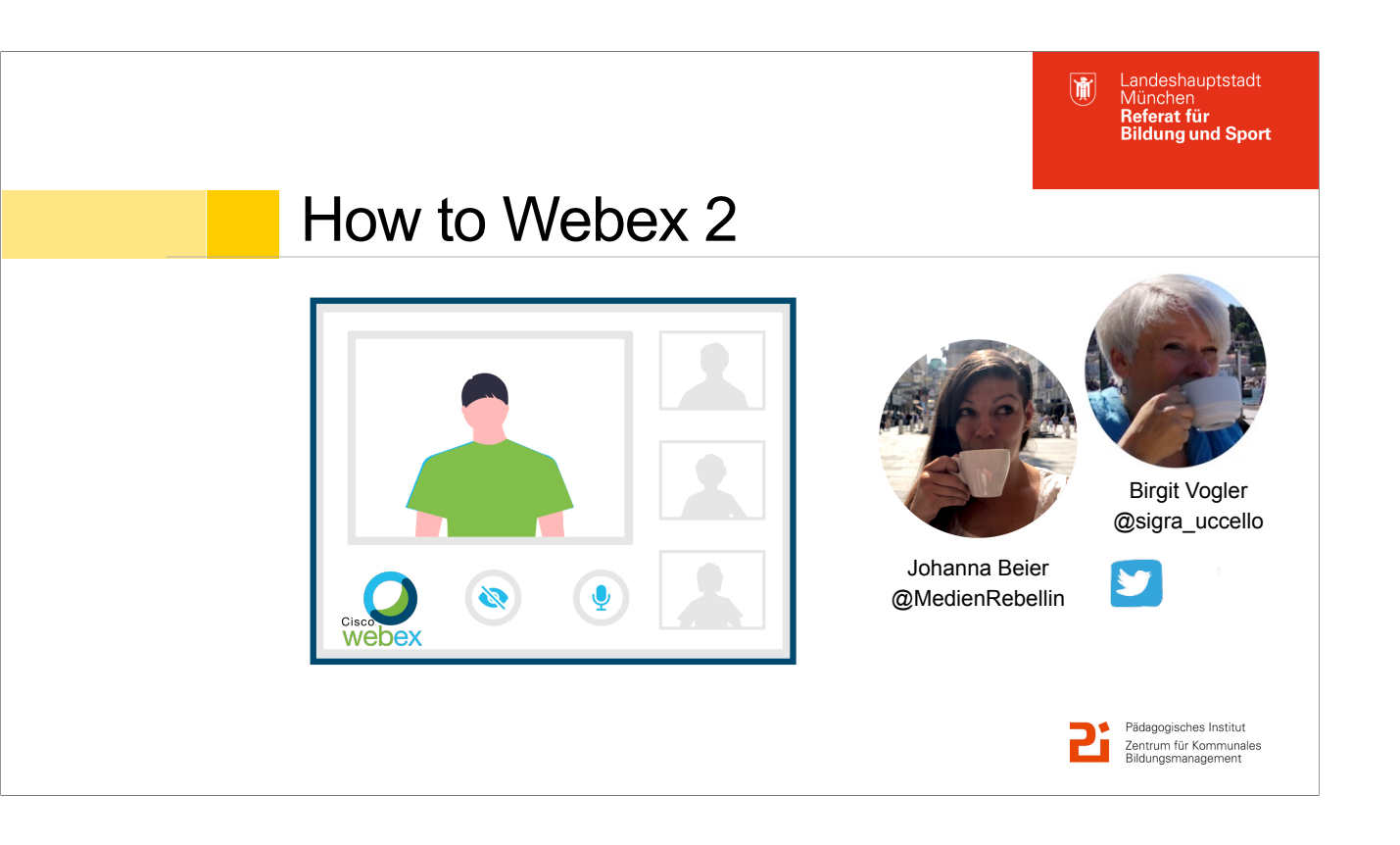

Vorstellung der beiden Referentinnen

Begrüßung und Einführung:

Herzlich Willkommen! Online-DU, möglichst keine Nachnamen wegen Datenschutz.

Zu den technischen Einstellungen:

- Alle TN sind bei Eintritt erst einmal stumm geschaltet, können sich aber selber freischalten.
- Video der TN ist ausgeschaltet
- Fragen sind im Chat jederzeit möglich, bitte möglichst wenig an Einzelne von uns und möglichst viel für alle lesbar.
- Ein Zweitgerät ist nicht erforderlich

Training ist das mächtigste der Webex-Tools mit den meisten Funktionalitäten und deswegen auch das komplexeste. Nach diesen beiden Stunden werdet ihr, wenn ihr euch noch nie damit beschäftigt habt, Trainings nicht "können" Ziel:

Euch in die Lage zu versetzen, zu entscheiden, ob die Kurse, die ihr plant, so aufgesetzt werden sollen, dass ihr euch in Trainings tiefer einarbeiten wollt. Dazu: Georg als Verstärkung in den Chat (Windows!), dazu Anleitu dazu: meiste Redeanteile Johanna wegen der größten Praxiserfahrung.

Was erfahren Sie heute von uns - was können Sie mitnehmen?

- Übersicht über die Funktionen von Webex Trainings
- Praktische Übungen, in denen Sie das Gelernte anwenden sollen

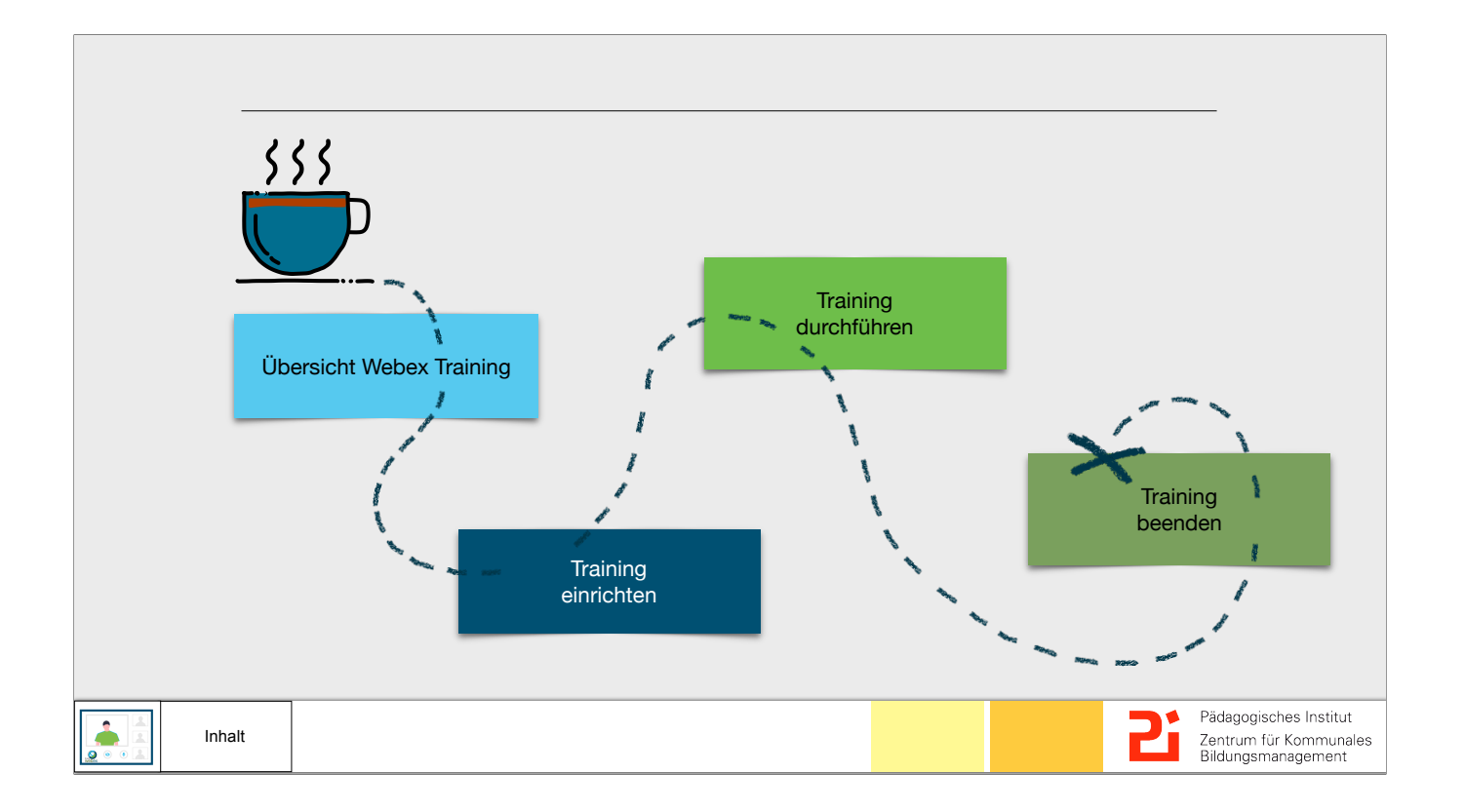

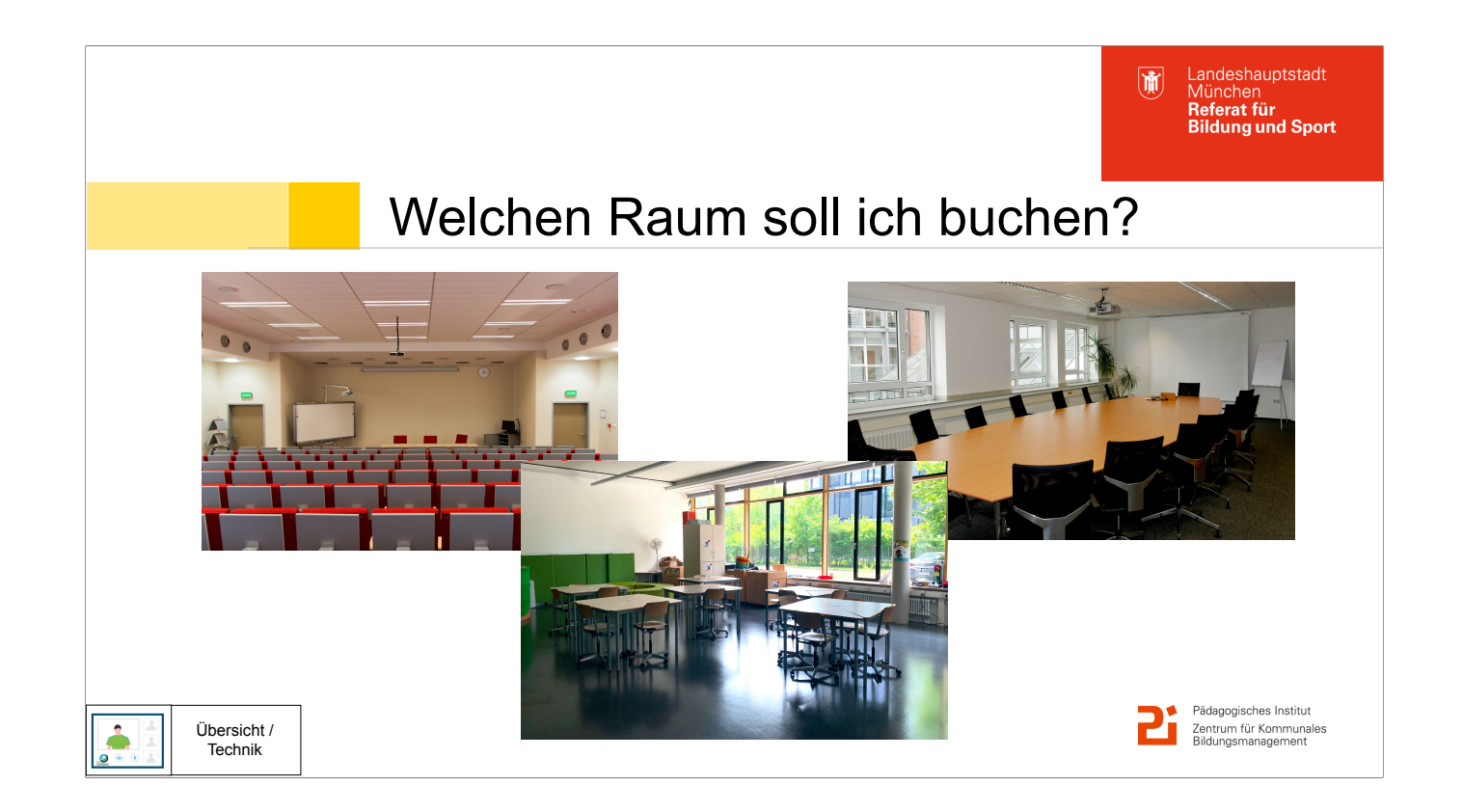

Bei einer Präsenzfortbildung würd ich mich fragen, welcher Raum der richtige für meine Veranstaltung ist. Online frage ich mich stattdessen: "Welches Tool ist das richtige? "

Vortrag —> Aula Workshop —> Raum mit Gruppentischen Teamtreffen —> Runder Tisch

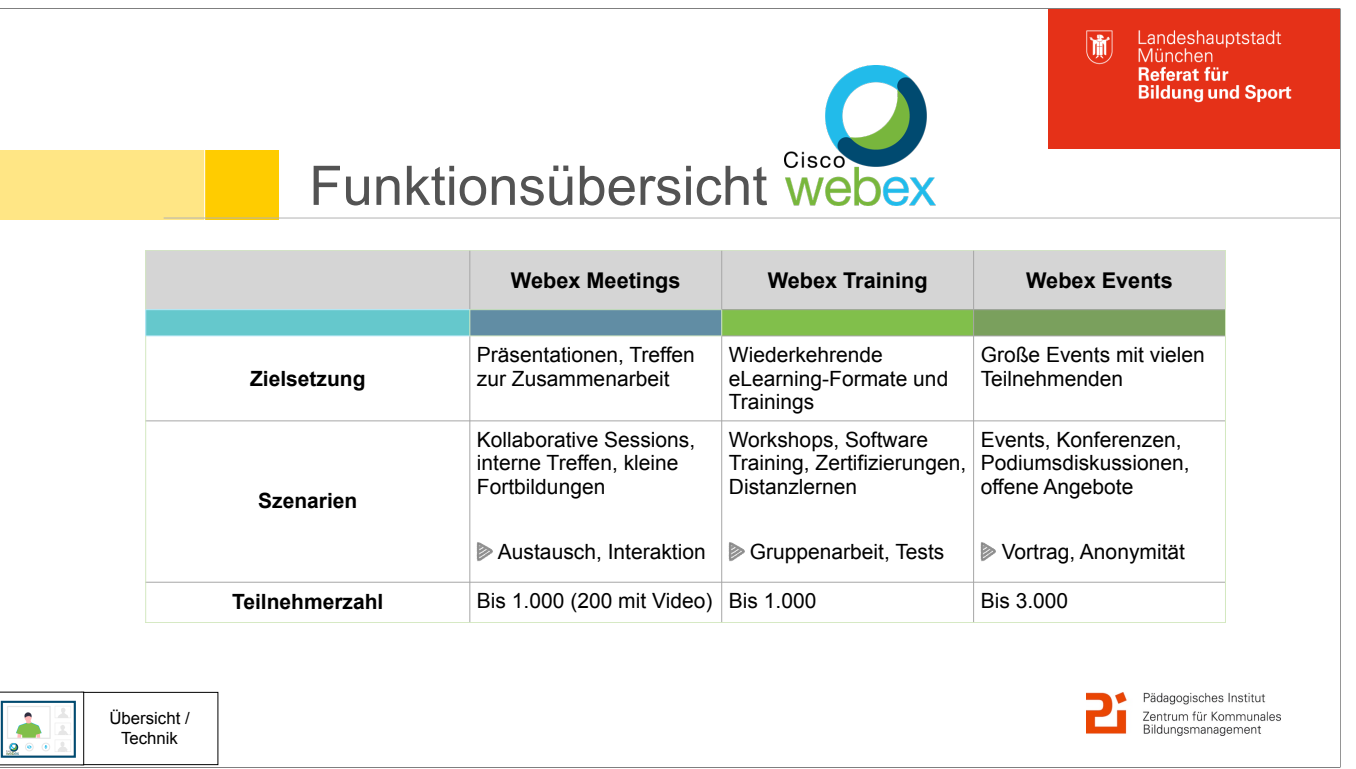

Pädagogische Mitarbeiter bei der LH München können kostenlos alle drei Videokonferenz-Lösungen von WebEx nutzen. Die Ausrichter einer Konferenz benötigen einen Account während Teilnehmer ohne Registrierung teilnehmen können.

Wir bemühen uns zur Zeit um Lizenzen, damit auch externe Referierenden ihre Kurse für das PIZKB in Webex anbieten und durchführen können.

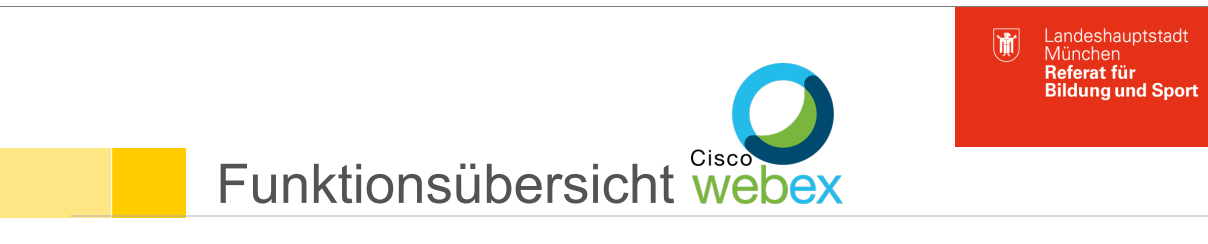

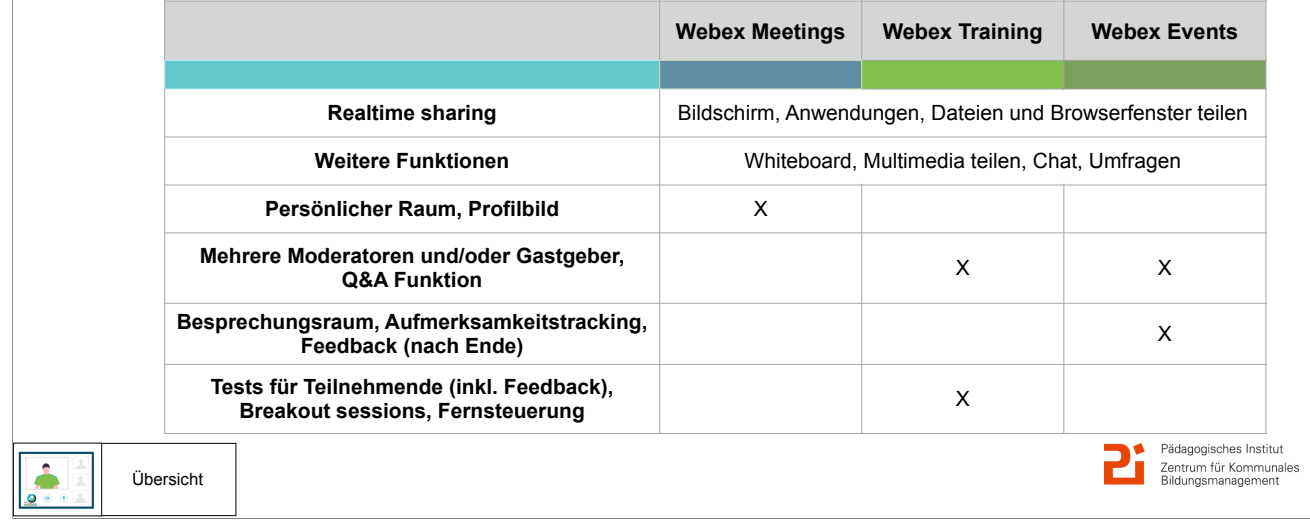

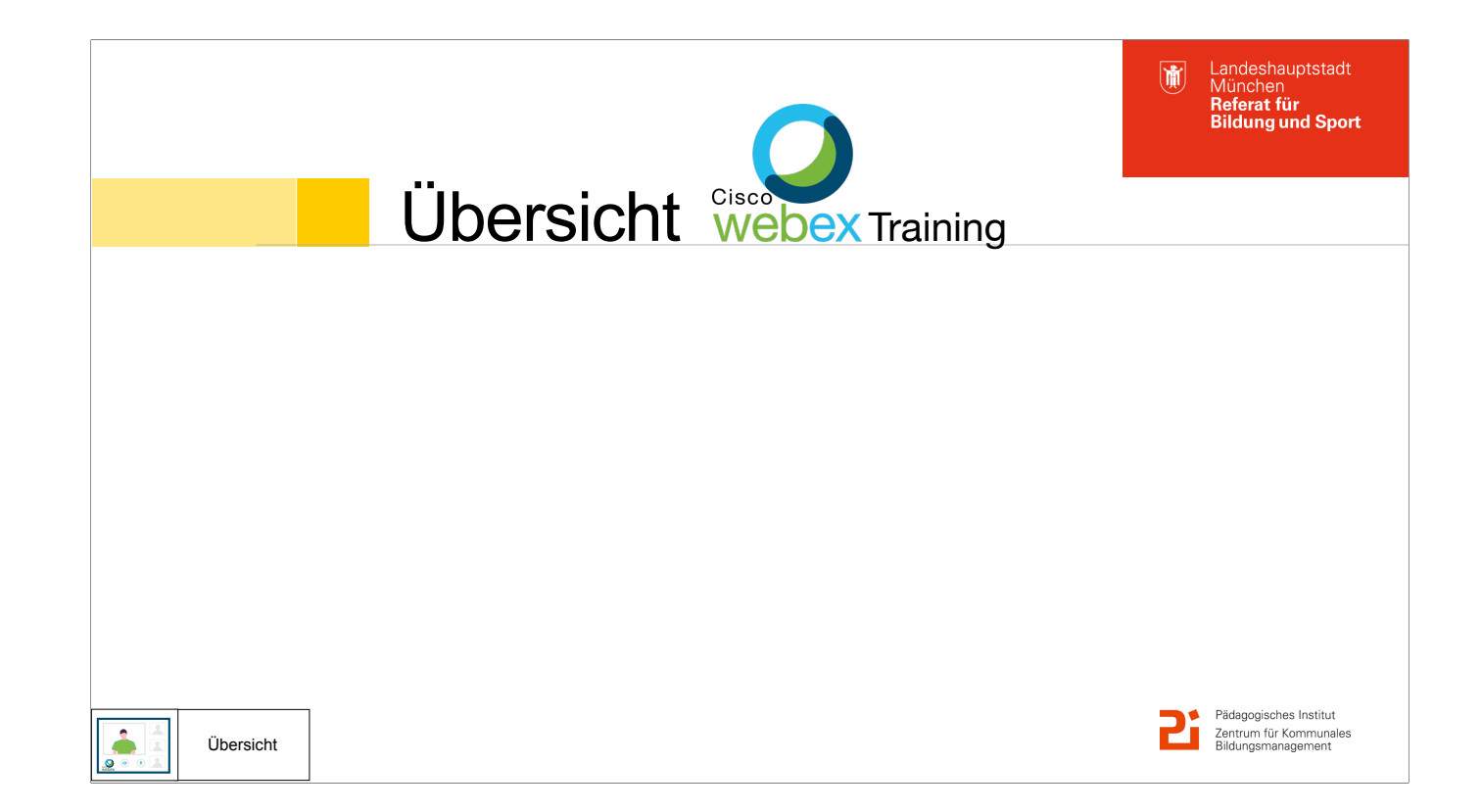

Bei Trainings gilt generell: wenn alle Funktionen genutzt werden sollen, dürfen die TN keine mobile Devices verwenden!

Webex Training lässt sich nicht über mobile devices anlegen

Wenn TN über ein Mobilgerät teilnehmen, sehen sie die Meetings Oberfläche -> es fehlen dann auch einige Funktionen (z.B. zwischen Medien hin und her schalten, Download evtl., Breakout Sessions selbst anlegen)

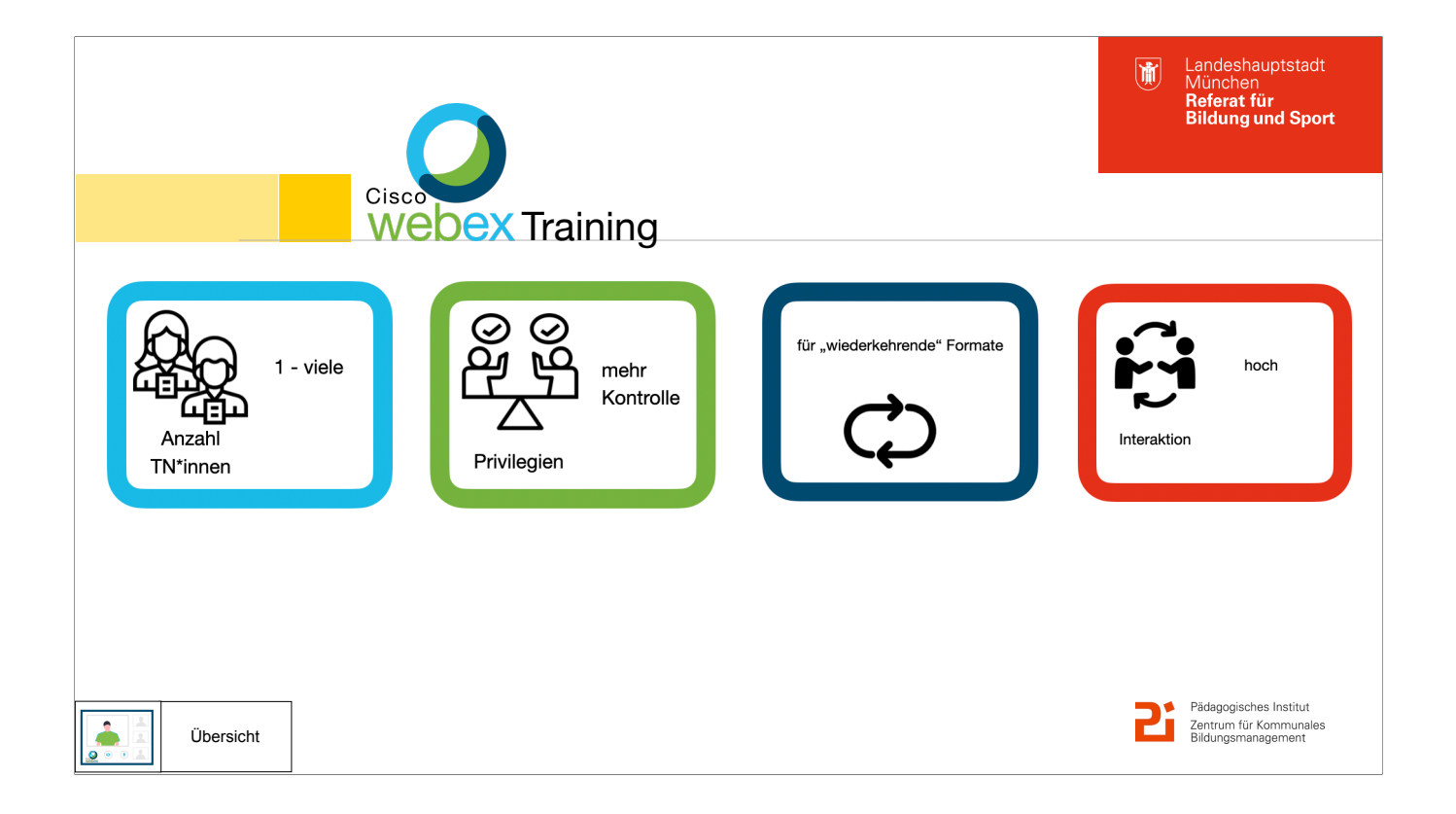

Wann sollten Sie Webex Training für Ihre Veranstaltung wählen?

- wiederkehrende Formate mit hoher Interaktivität und einer hohen Personenzahl
- viele kollaborative Funktionen

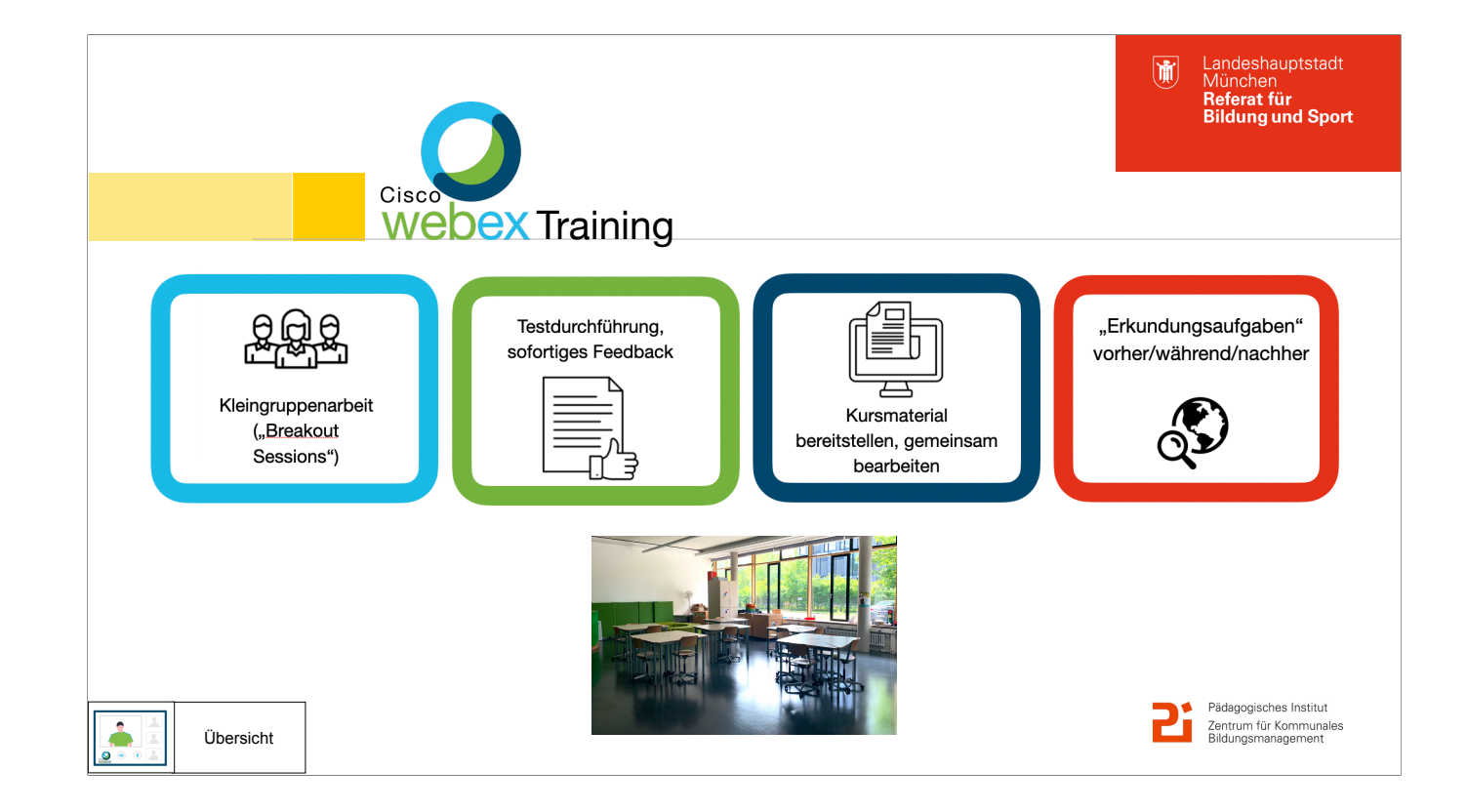

- Workshops in Kleingruppen, Beteiligung von allen (Breakout Sessions ohne Video)
- Tests für Zertifizierungen (auch nach/vor der Schulung), individuelles oder automatisiertes instant Feedback
- Kursmaterial vorher bereitstellen, gemeinsam bearbeiten, individuell durchblättern, von Teilnehmern zu speichern (auch in Meetings, aber hier übersichtlicher für Referierende)
- Erkundungsaufgaben vor / nach / zwischen den Trainings möglich

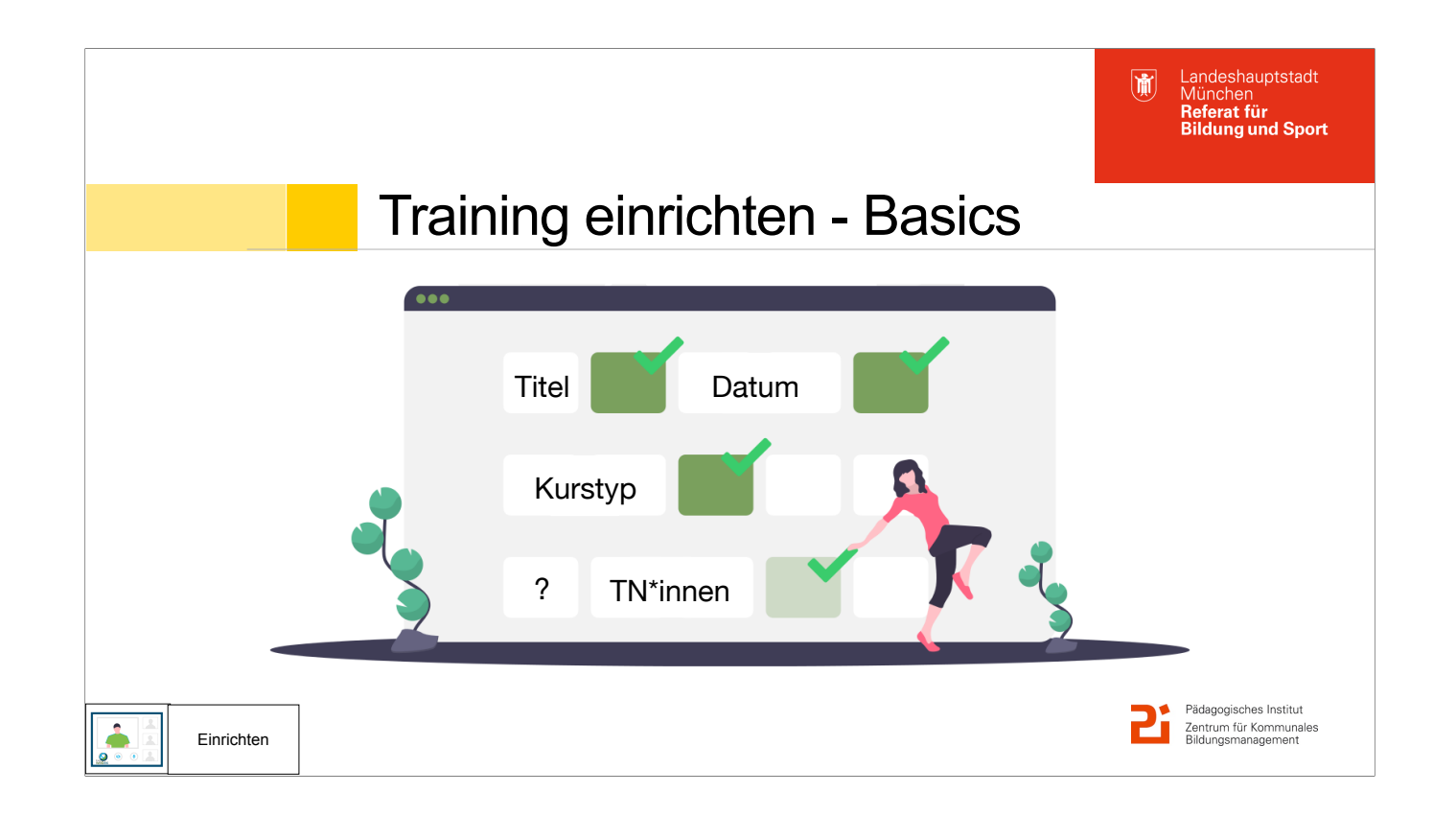

Zum Einrichten muss ich wissen, wo ich die Häkchen setzen soll. Folgende Informationen sollte ich mir im Vorfeld überlegen:

- Titel, Passwort
- Soll das Training im öffentlichen Kalender erscheinen (nicht bei Tests!), sollen nur städt. Benutzer teilnehmen können
- Kurstyp (wiederkehrend?): am besten gleich einmal für alle Termine mitdenken
- Dauer
- Max. Erlaubte Anmeldungen

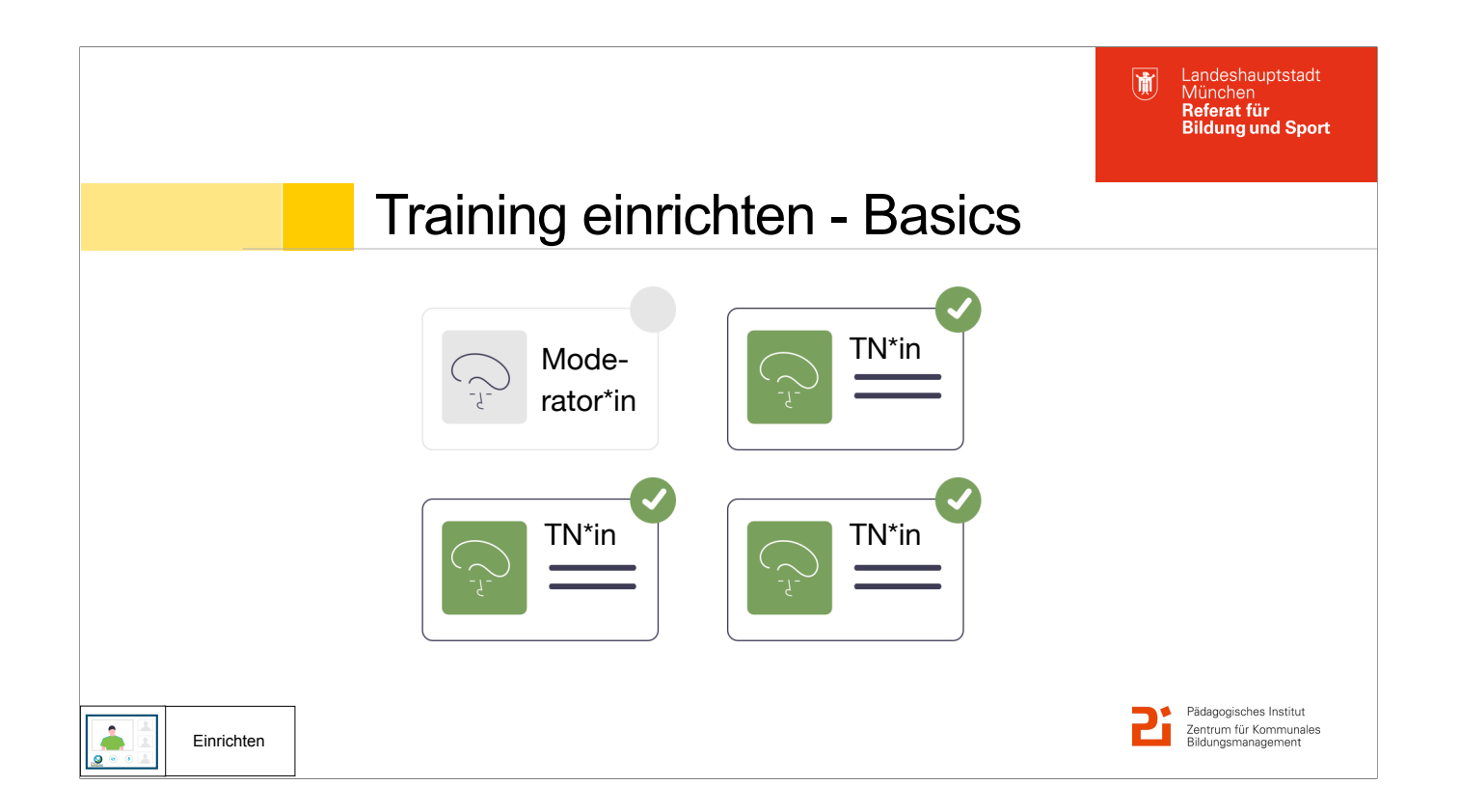

Teilnehmer können per Email direkt eingeladen werden:

- gut, wenn die Teilnehmer vorher bekannt sind; wiederkehrende TN können dann bequem in ein Adressbuch hinzugefügt werden
- eingeladene Moderatoren bekommen einen anderen Link und können dann während der Schulung auch Privilegien zuweisen

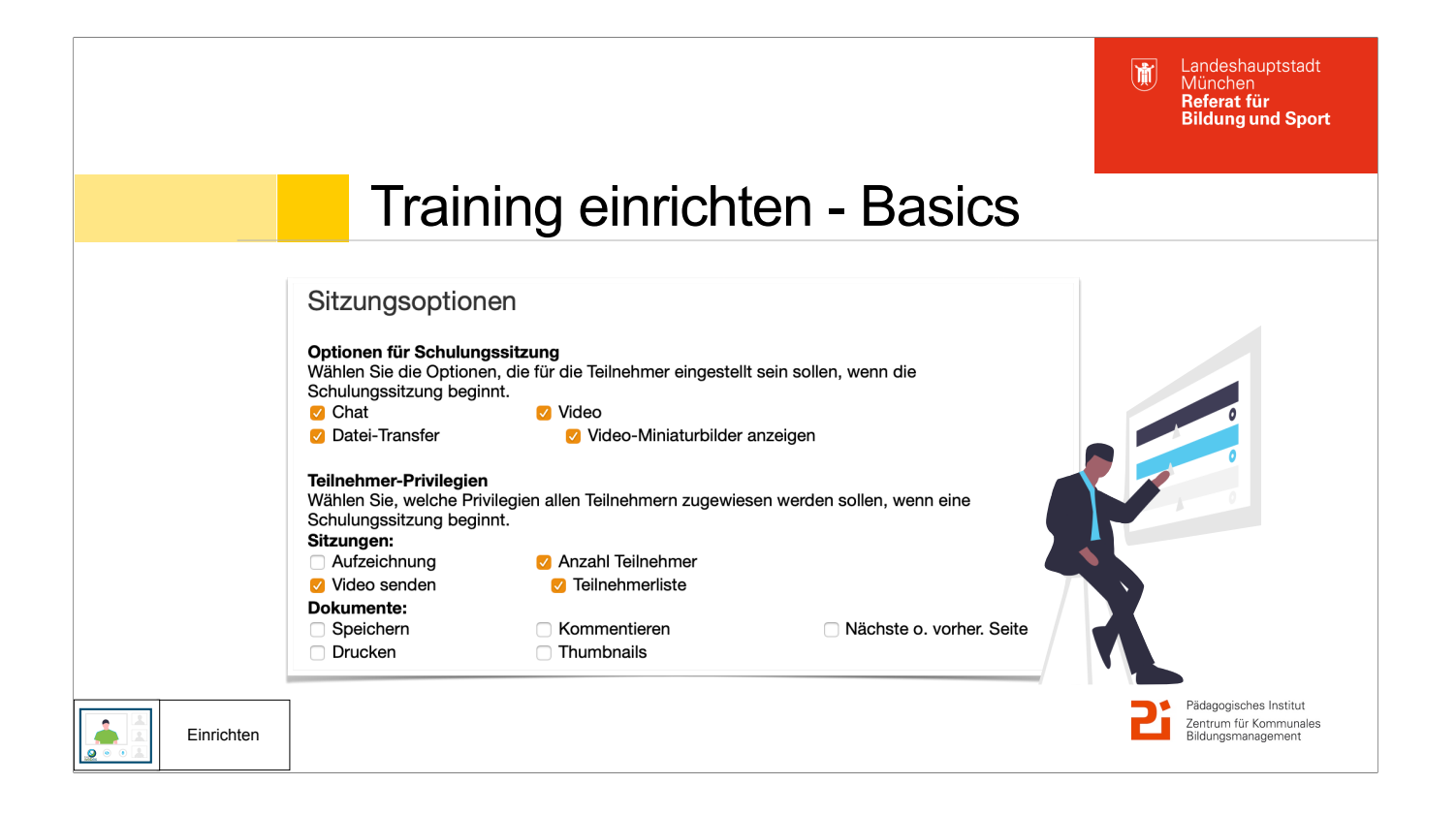

Beim Punkt Sitzungsoptionen sollten Sie sich folgende Fragen stellen:

- Welche Funktionen brauche ich? Welche Privilegien sollen die Teilnehmer\*innen haben?
- Datenschutz: Darf ich dieTeilnehmerliste anzeigen oder nicht?
- Die Privilegien und Funktionen können aber auch während der Sitzung noch geändert werden.

—> View my Session Window: Einrichten für alle vormachen

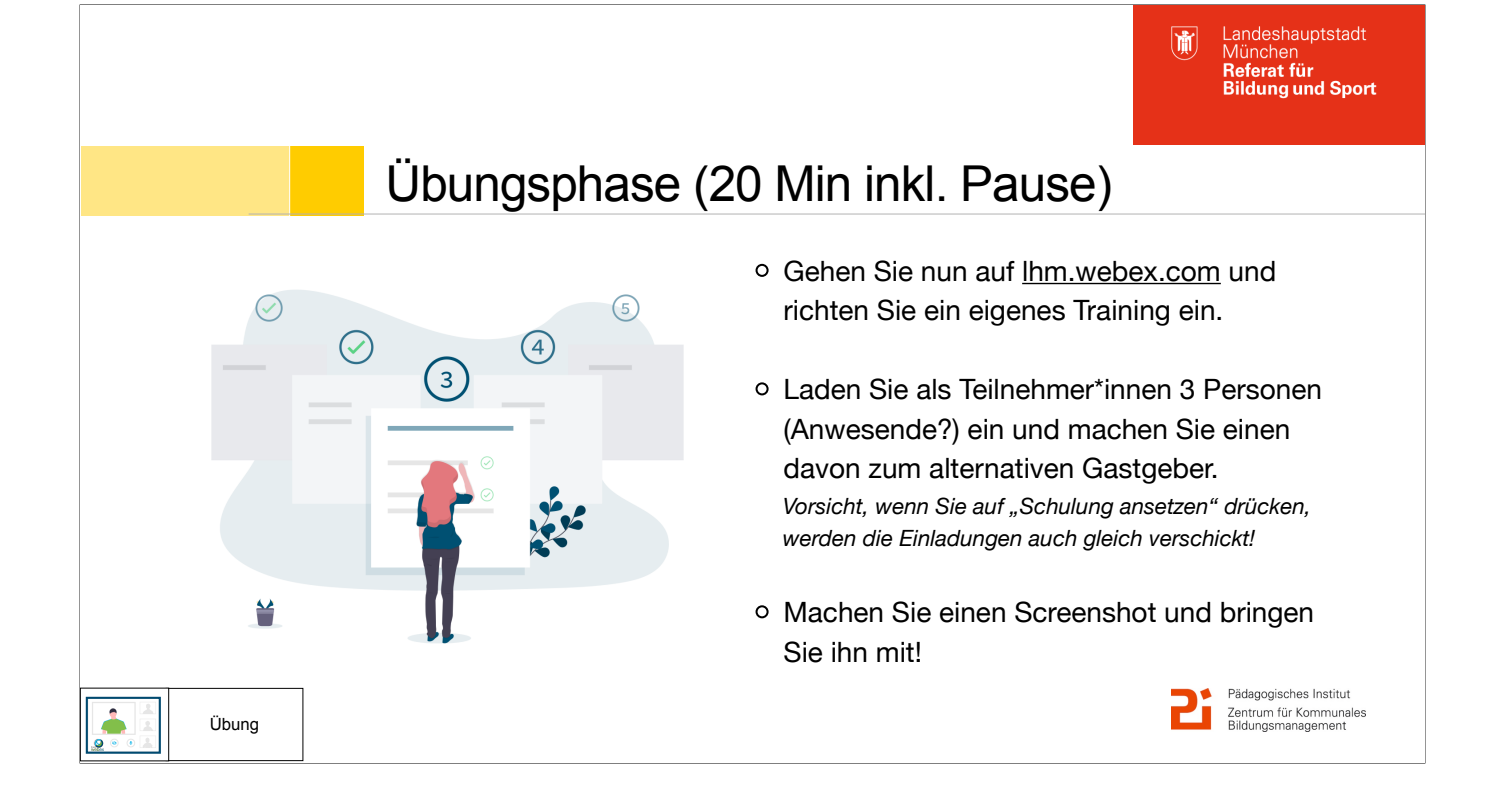

Damit Sie möglichst bald Ihre eigenen Kurse und Veranstaltungen online durchführen können, können Sie nun ca. 20 Minuten (inkl. Pause) selber üben!

Abfrage: Wer hat keinen Webex-Account? (Hand heben) Für diese Teilnehmer\*innen wird ein Breakoutraum entsprechend eingerichtet.

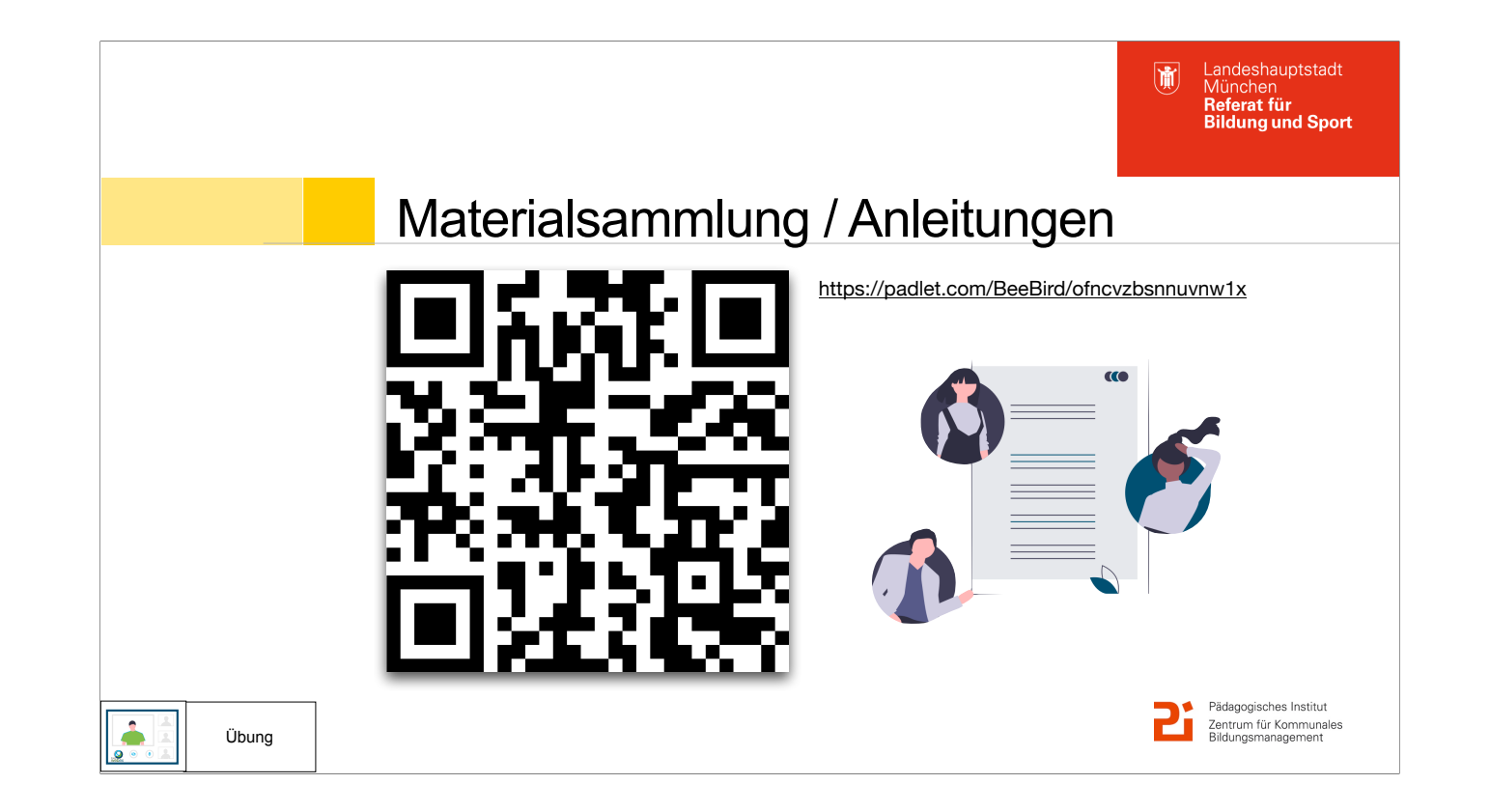

Hier finden Sie eine Anleitung mit Screenshots zum Nachschauen:

https://padlet.com/BeeBird/ofncvzbsnnuvnw1x

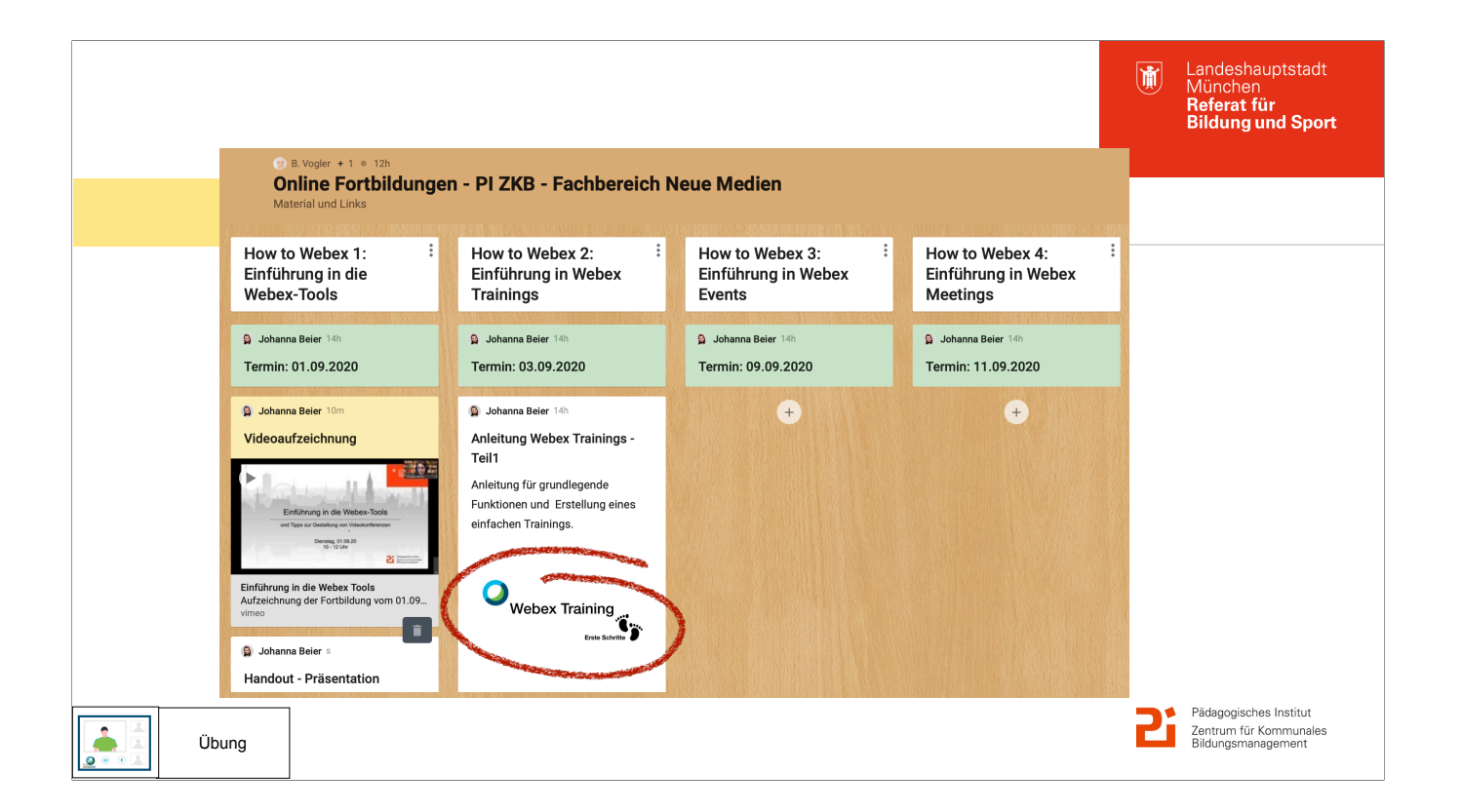

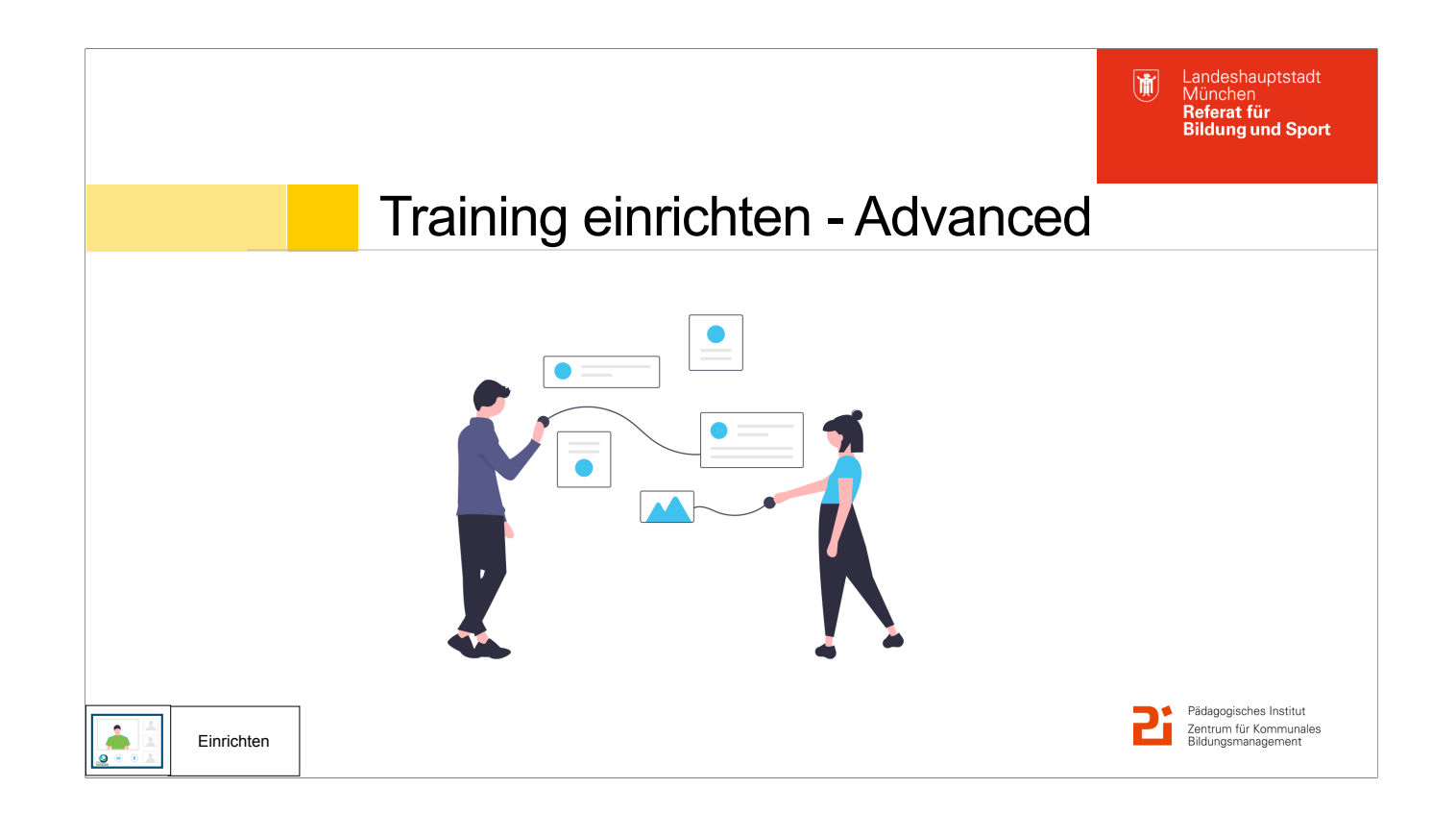

## Max 2! Screenshot werden gezeigt.

## $\rightarrow$  jetzt nochmal "Share my Session Window":

Ich zeige euch noch die Registrierung (als Alternative oder Zusatz zum Einladen von TN):

## Weitere Funktionen:

- Registrierung
- Teilgruppensitzungen: vorher schon Gruppengröße/Anzahl festlegen, in der Sitzung selber starten
- Möglichkeit Kursmaterialien mitzuschicken, wenn die TN eingepflegt sind
- Tests (eingebautes Quiztool) vorher anlegen -> Testbibliothek, gut für Zertifizierungen, evtl. TN fragen, wo sie Anwendungsbereiche sehen
- Als Vorlage speichern sinnvoll, dann muss man nur noch abändern
- Einladungstext mit Bild
- —> Jetzt Präsentation als Datei teilen!!
- der Unterschied zwischen einer geteilten Anwendung und einer geteilten Datei ist kaum sichtbar, ABER...
- jetzt könnt ihr selber durch die Tabs klicken und einzelne Seiten anschauen.
- Keine Animationen mehr, dafür besseres Arbeiten im eigenen Tempo

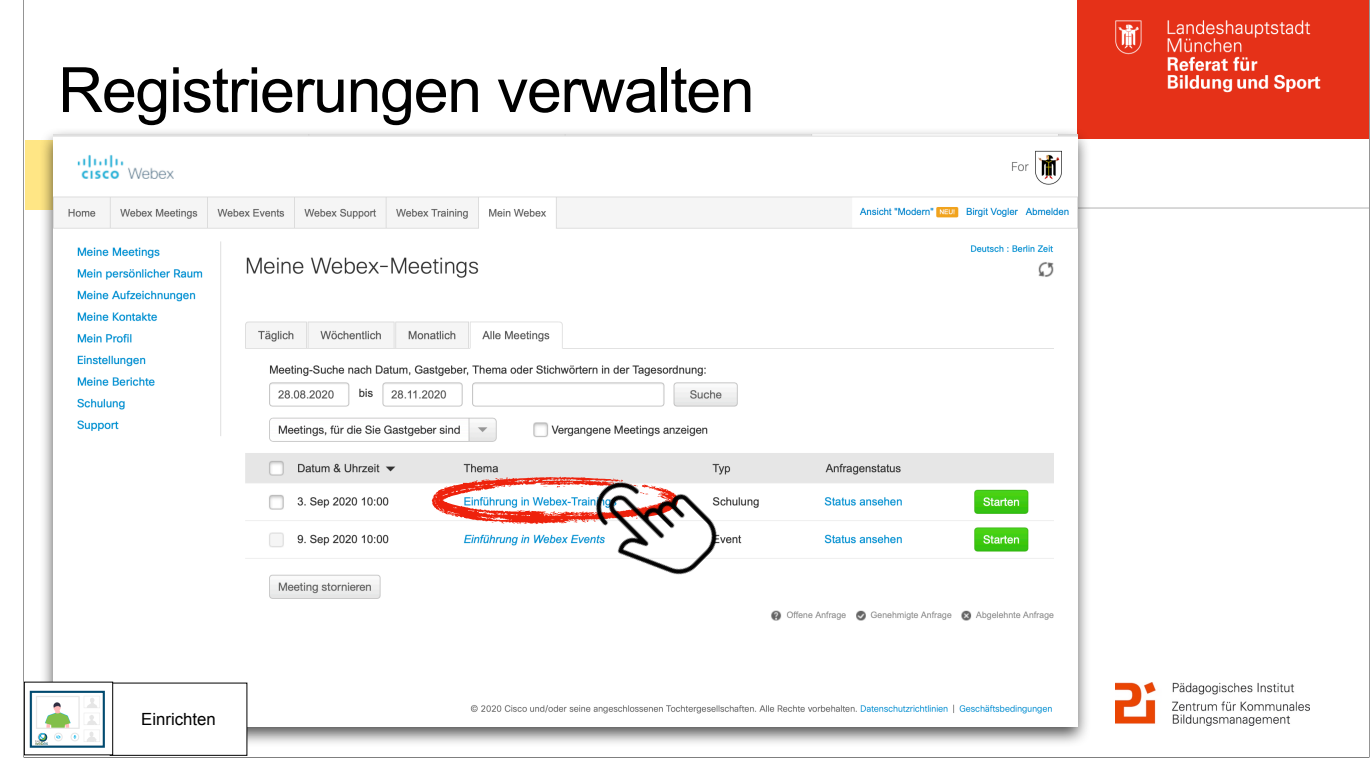

Vorteile der Registrierung gegenüber Einladung:

- Die Registrierung ist nicht notwendig, aber sehr praktisch
- man hat eine für alle Gastgeber einsehbare Teilnehmerliste, kann überprüfen wer tatsächlich da war, kann im Vorfeld kommunizieren…
- ABER: keine Schnittstelle zu AFS!

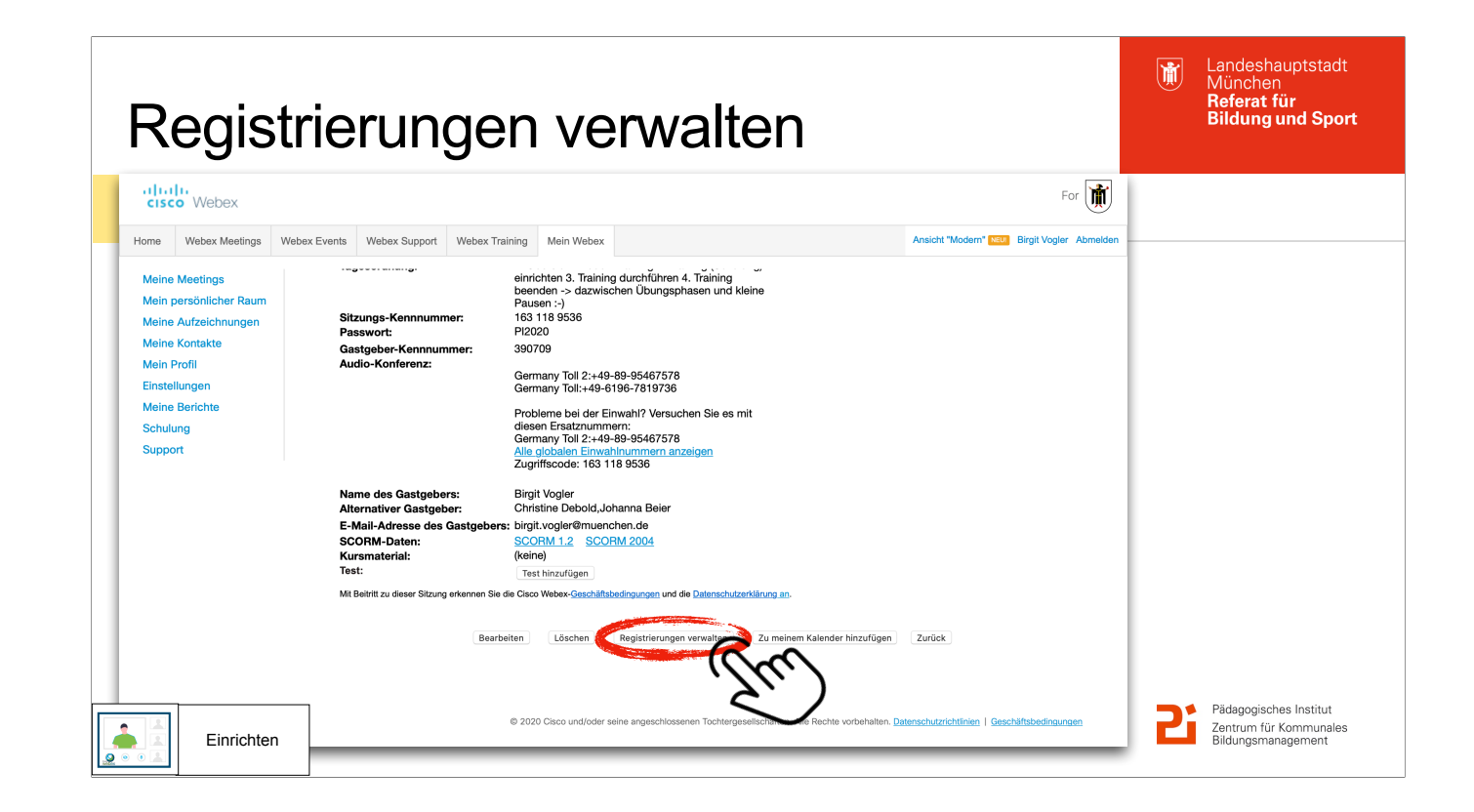

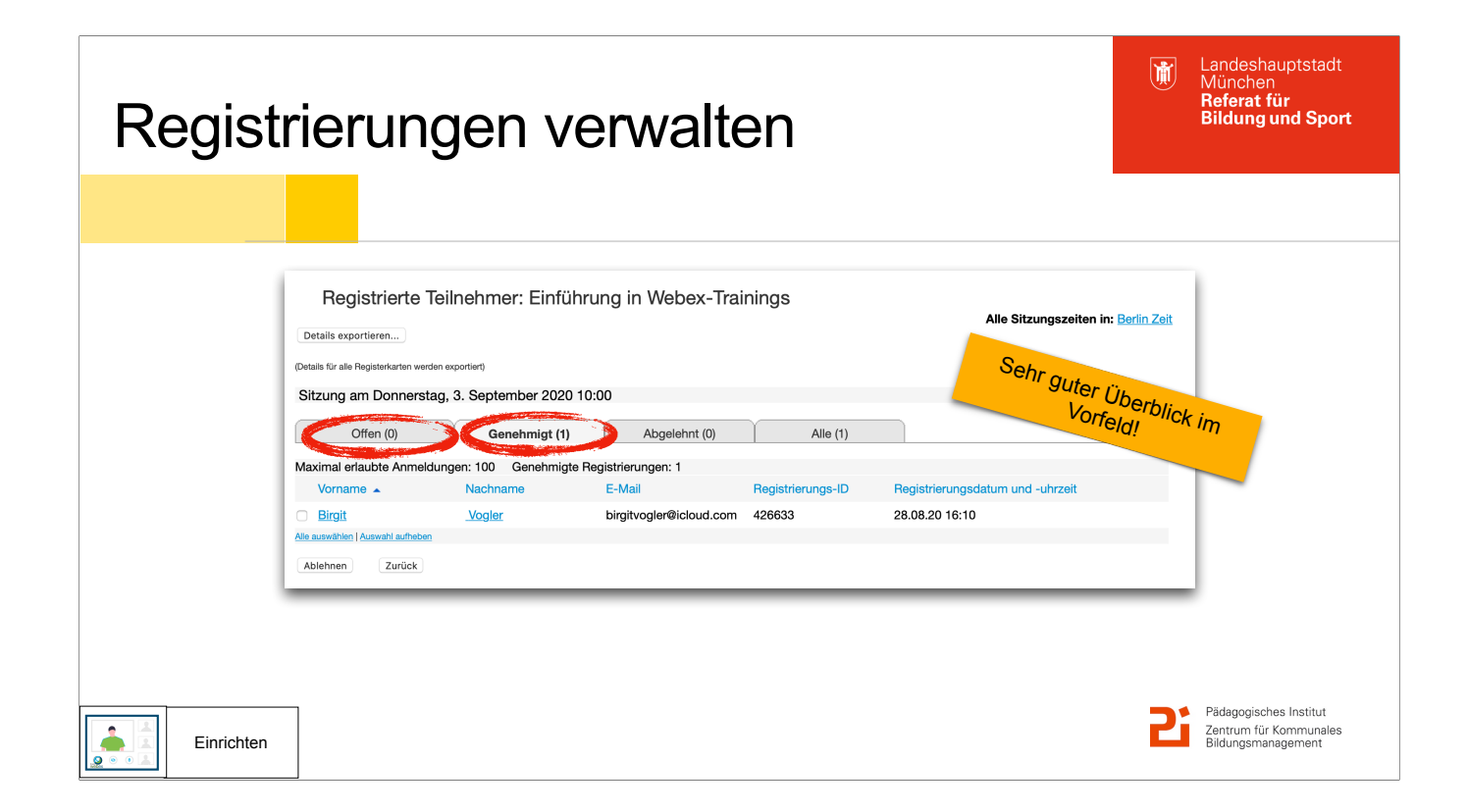

Die automatische Genehmigung ist sehr sinnvoll —> TN\*innen erhalten automatisch eine Bestätigungsmail.

Manuell:

TN\*innen erscheinen zunächst im Register "Offen"

Durch Auswählen und genehmigen "wandern" die TN\*innen in den passenden Register

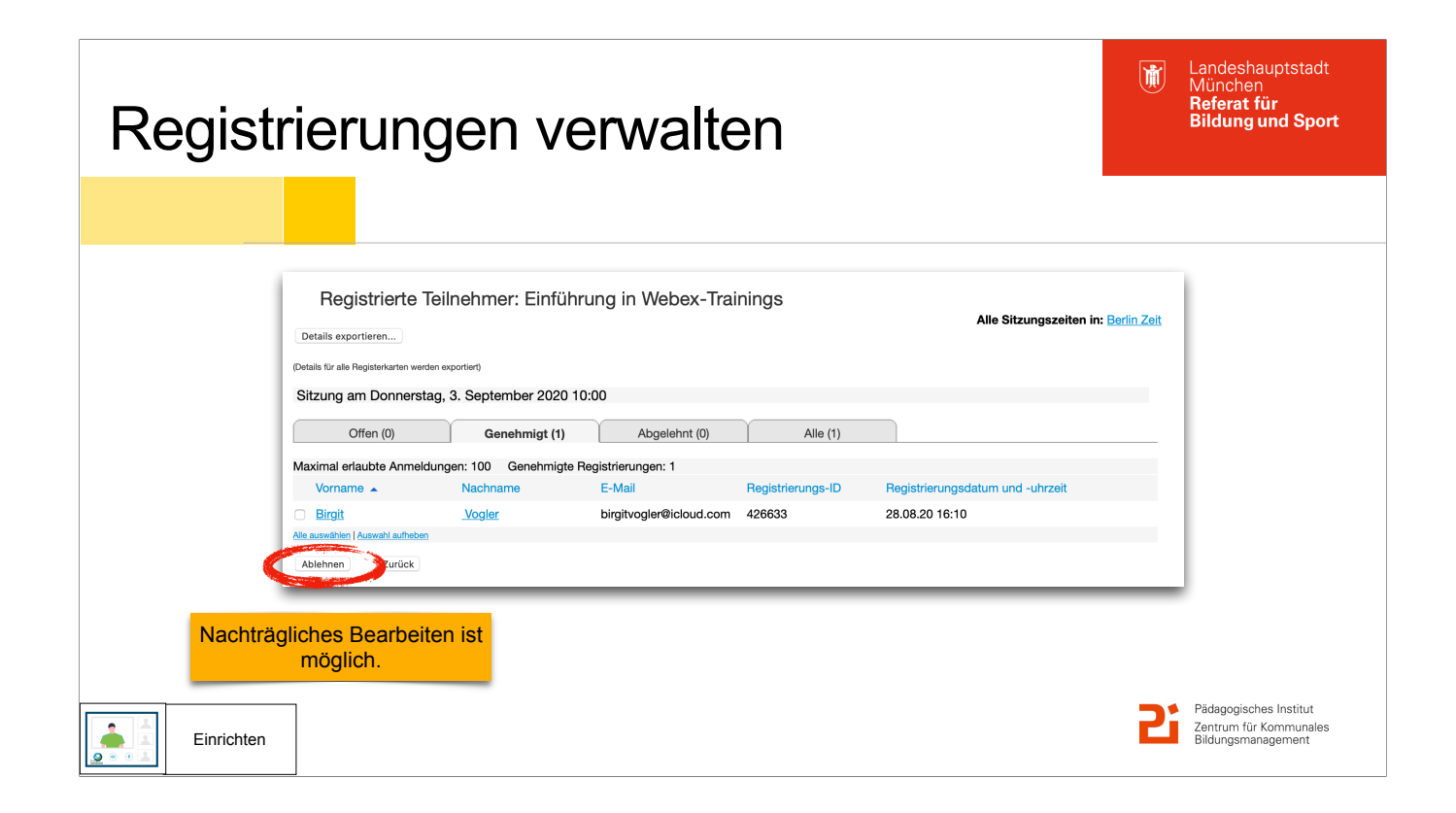

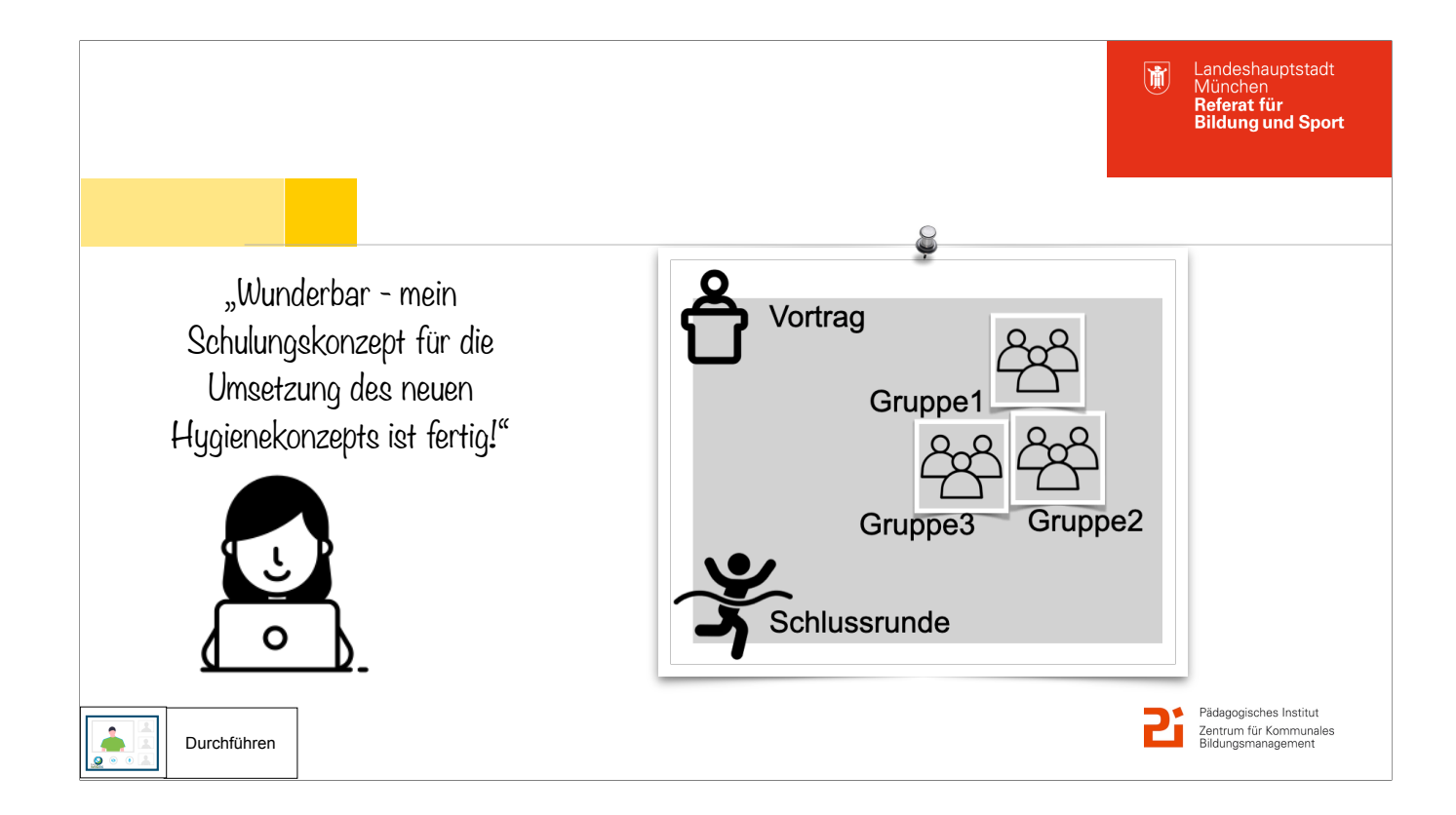

Hier folgt ein fiktiver Dialog zwischen einer Schulungsteilnehmerin, die nun ein eigenes Training ansetzen möchte und der Trainerin.

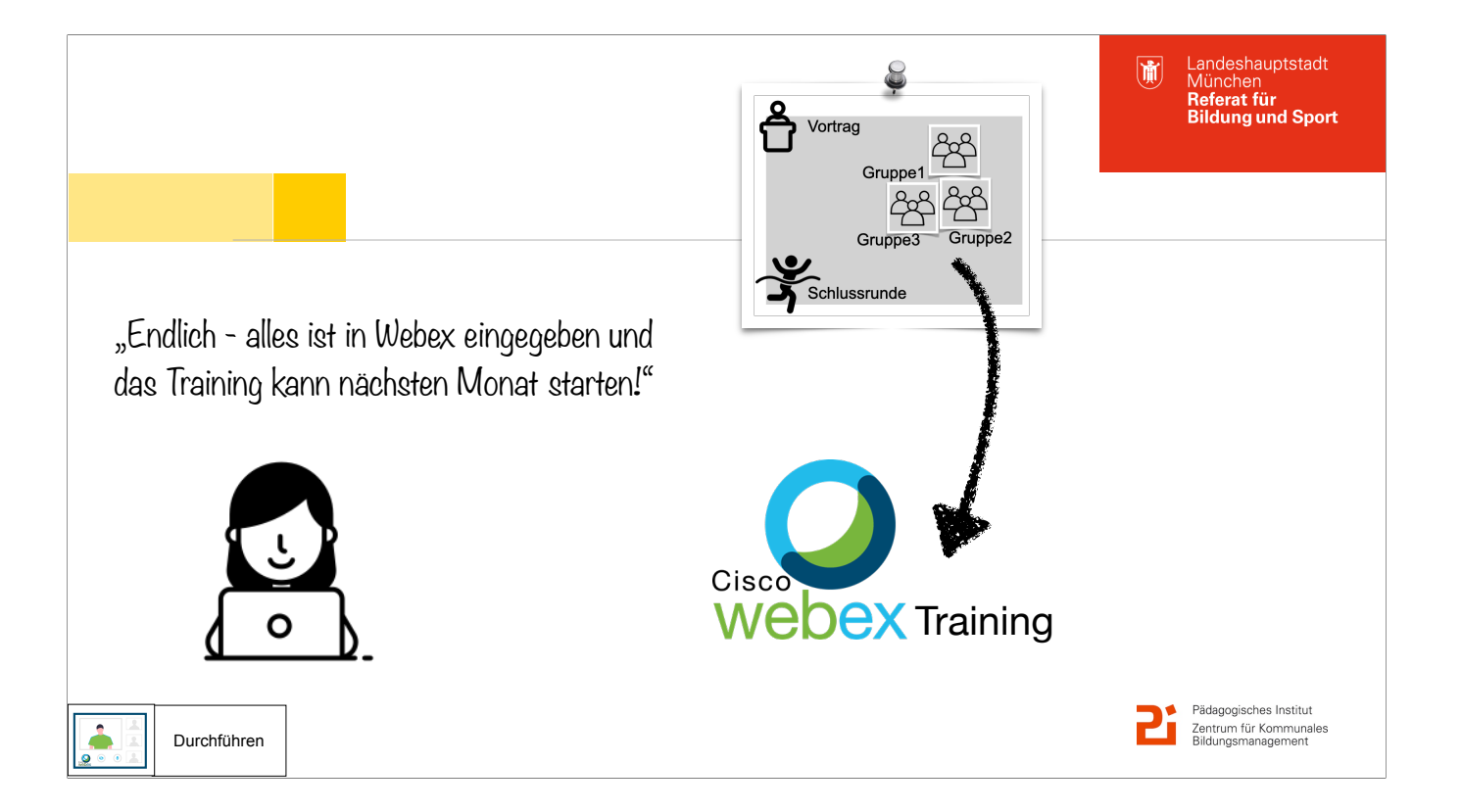

Johanna antwortet

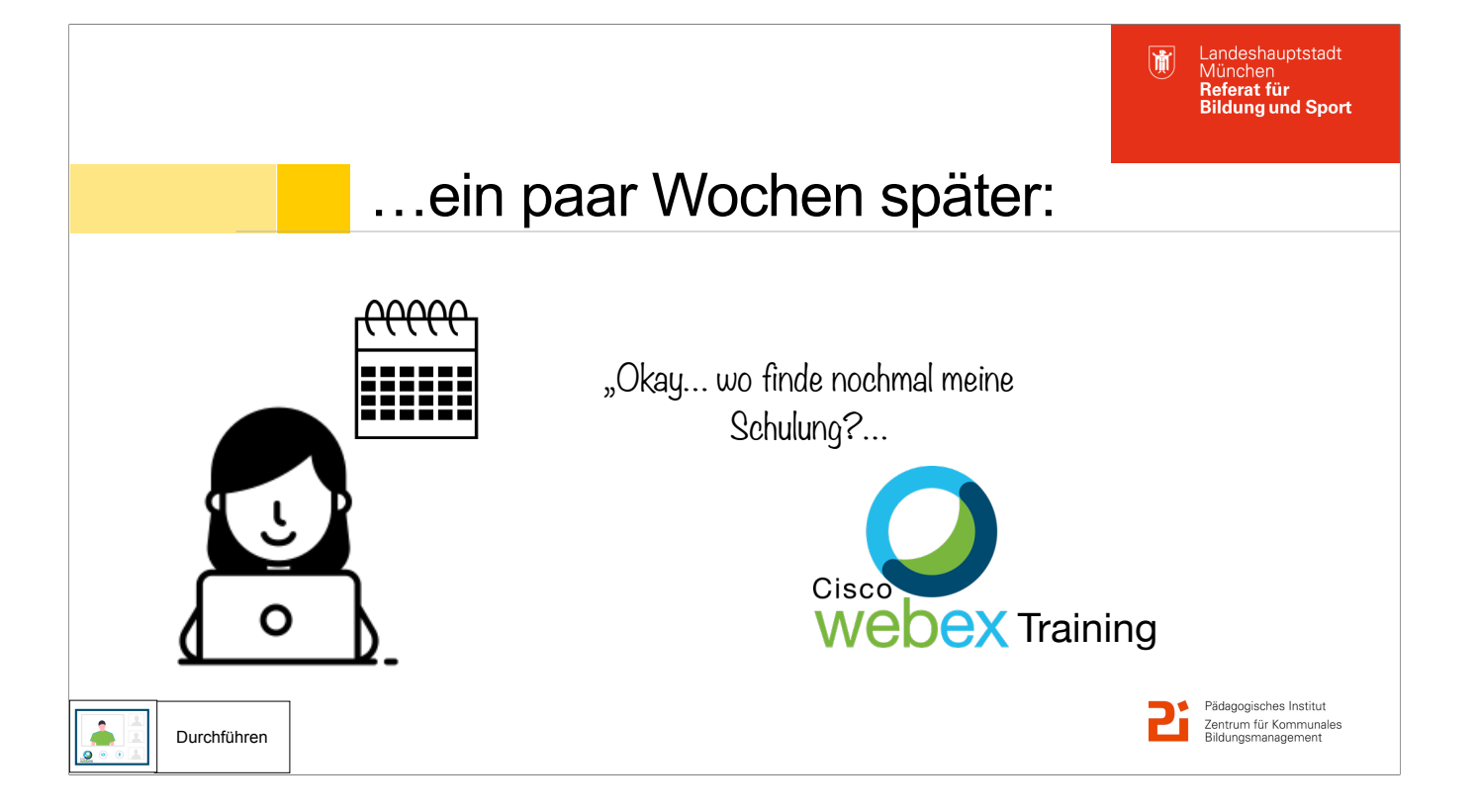

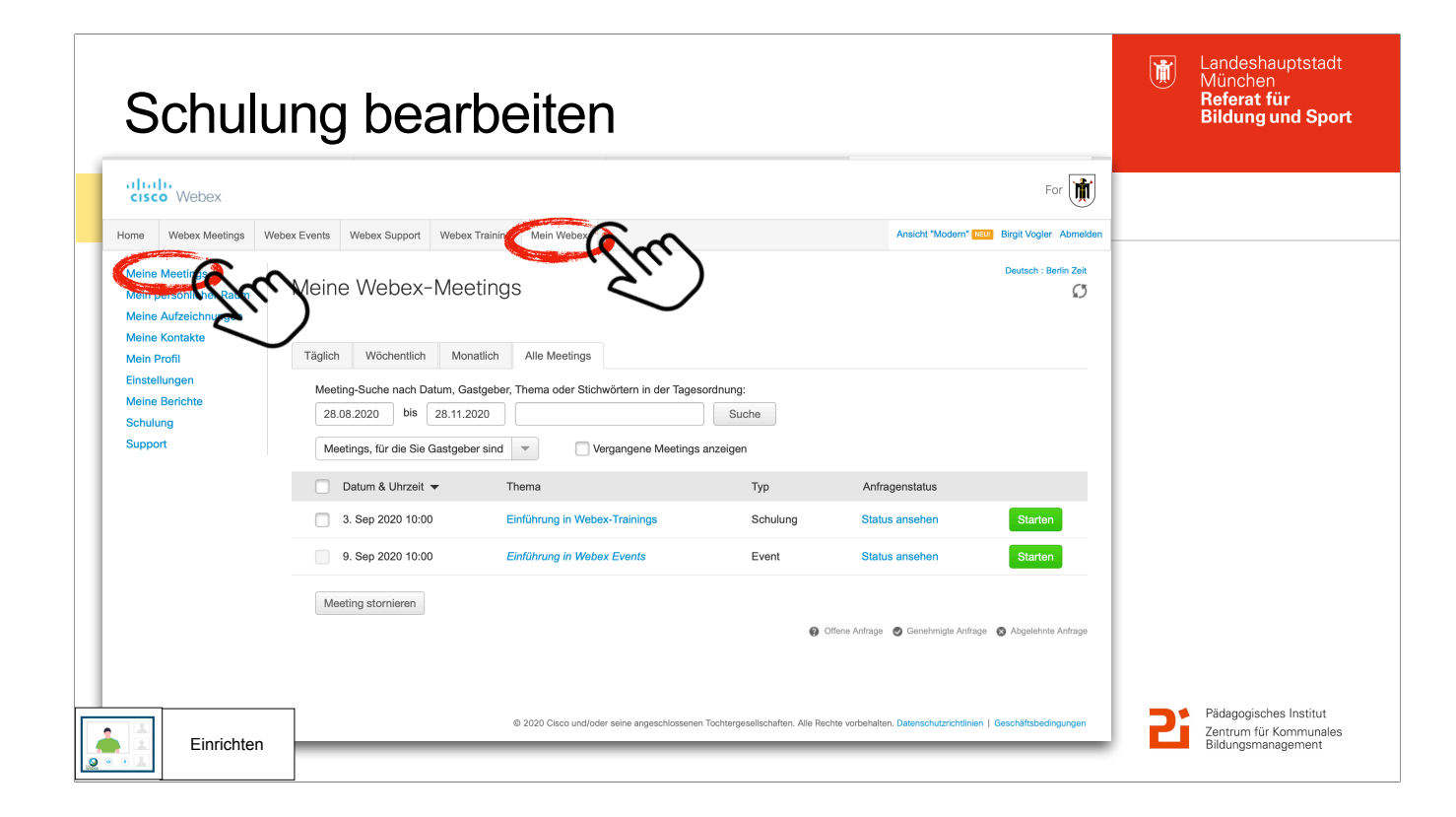

Jo antwortet

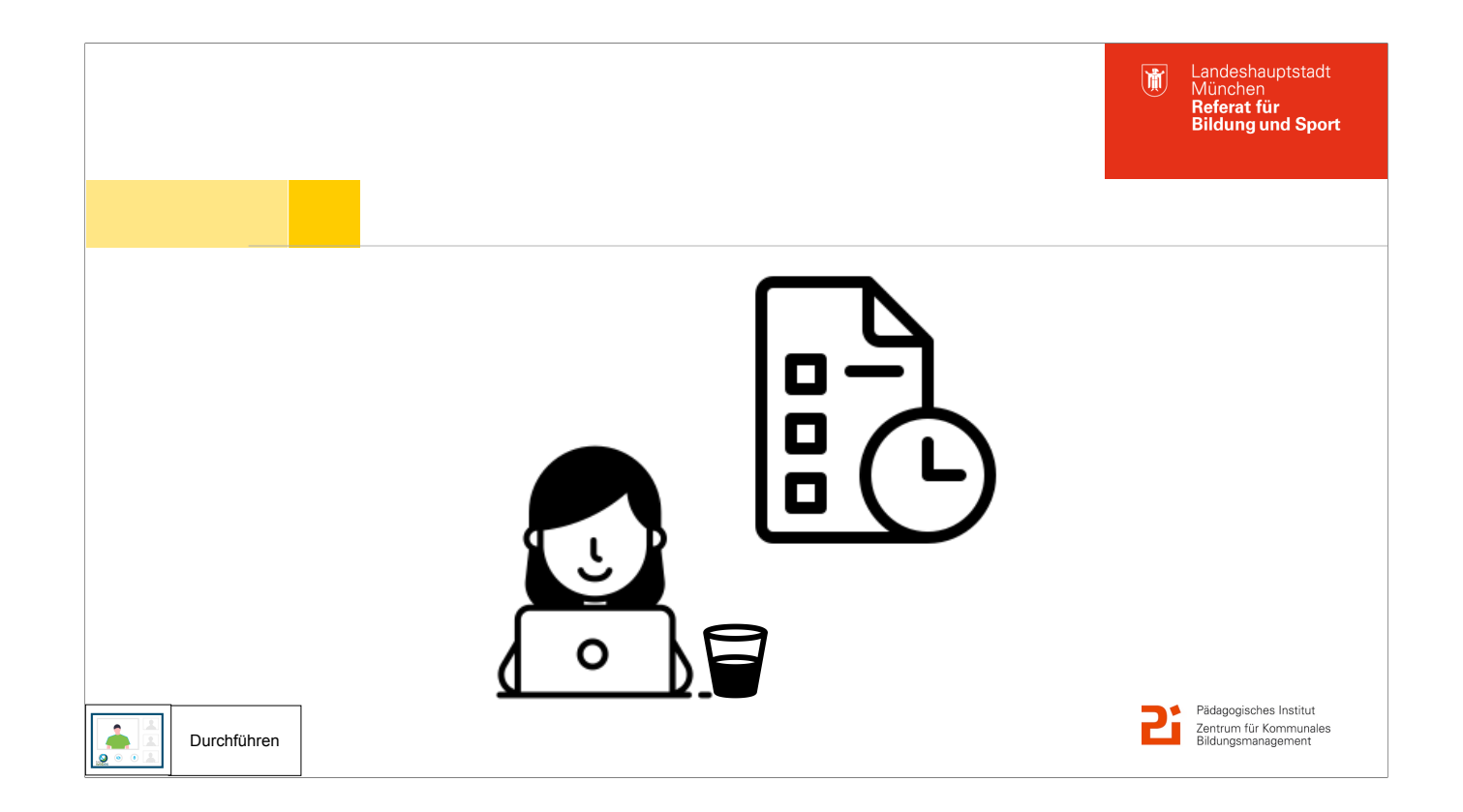

"Hui - gleich geht's los!

Rechner an, Webex an, Präsentation an…

Mmm, auf was sollte ich denn noch so achten, bevor die ersten Teilnehmer\*innen kommen? Hätten Sie da ein paar Tipps für mich?"

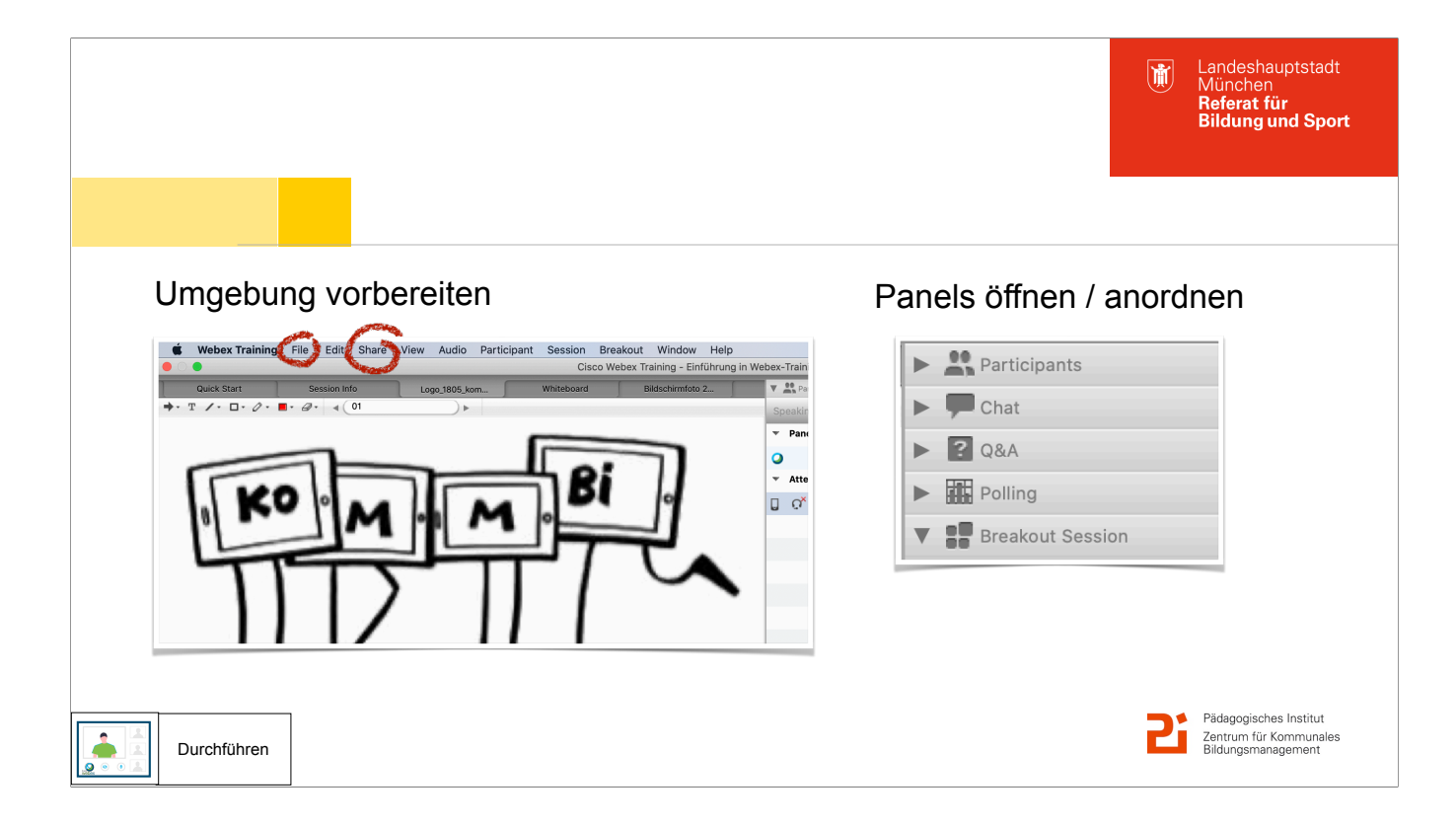

Jo antwortet

- Umgebung vorbereiten: Dateien hochladen
- Panels öffnen: Chat, Umfrage, Breakout,

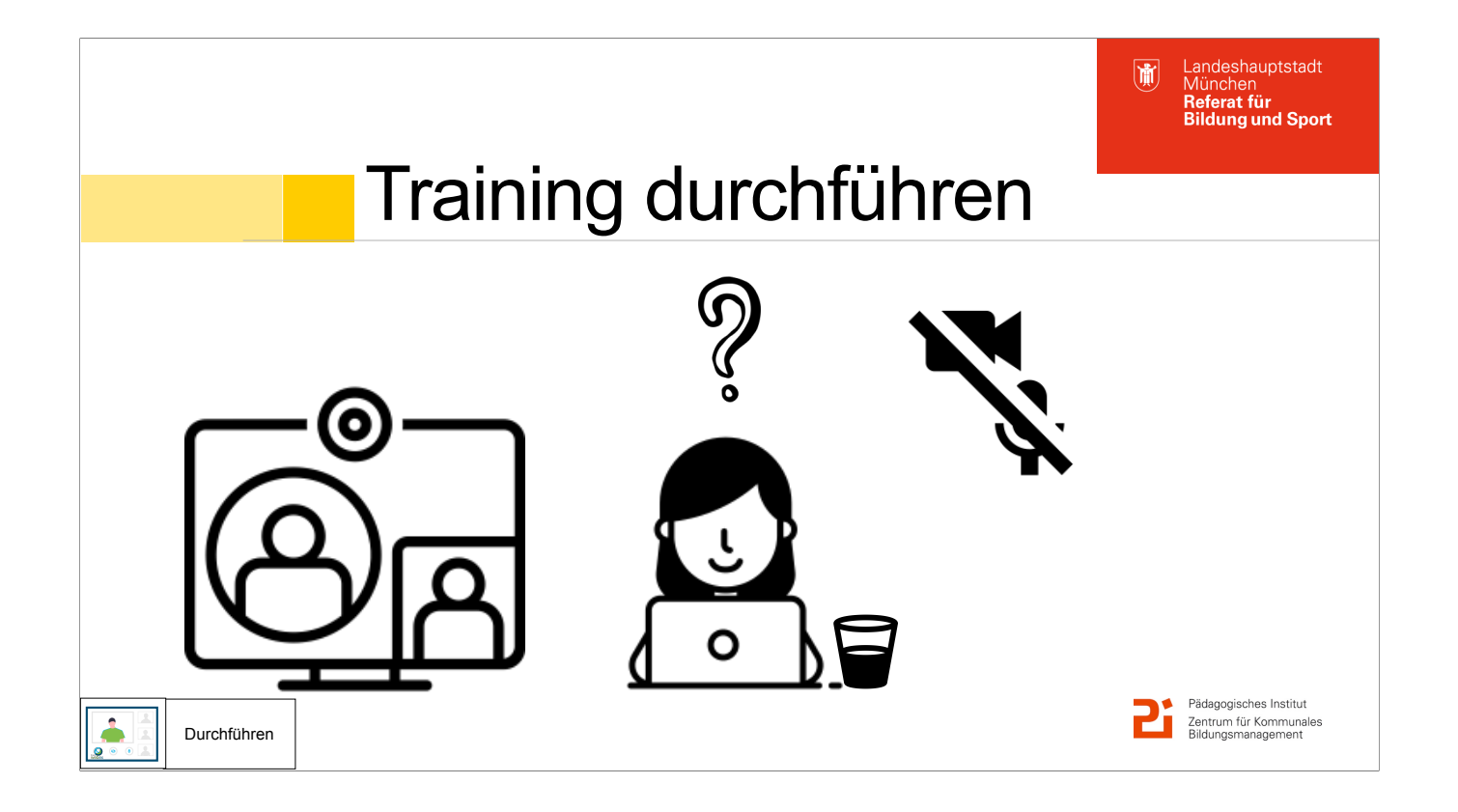

"Die TN\*innen betreten den Raum!!!

Ach du meine Güte…

Hatte ich die jetzt eigentlich stumm geschaltet?

Video an oder aus, das ist hier die Frage?

Huch - man hört mich nicht? Wo sind diese ganzen Knöpfchen und Menüs hin?"

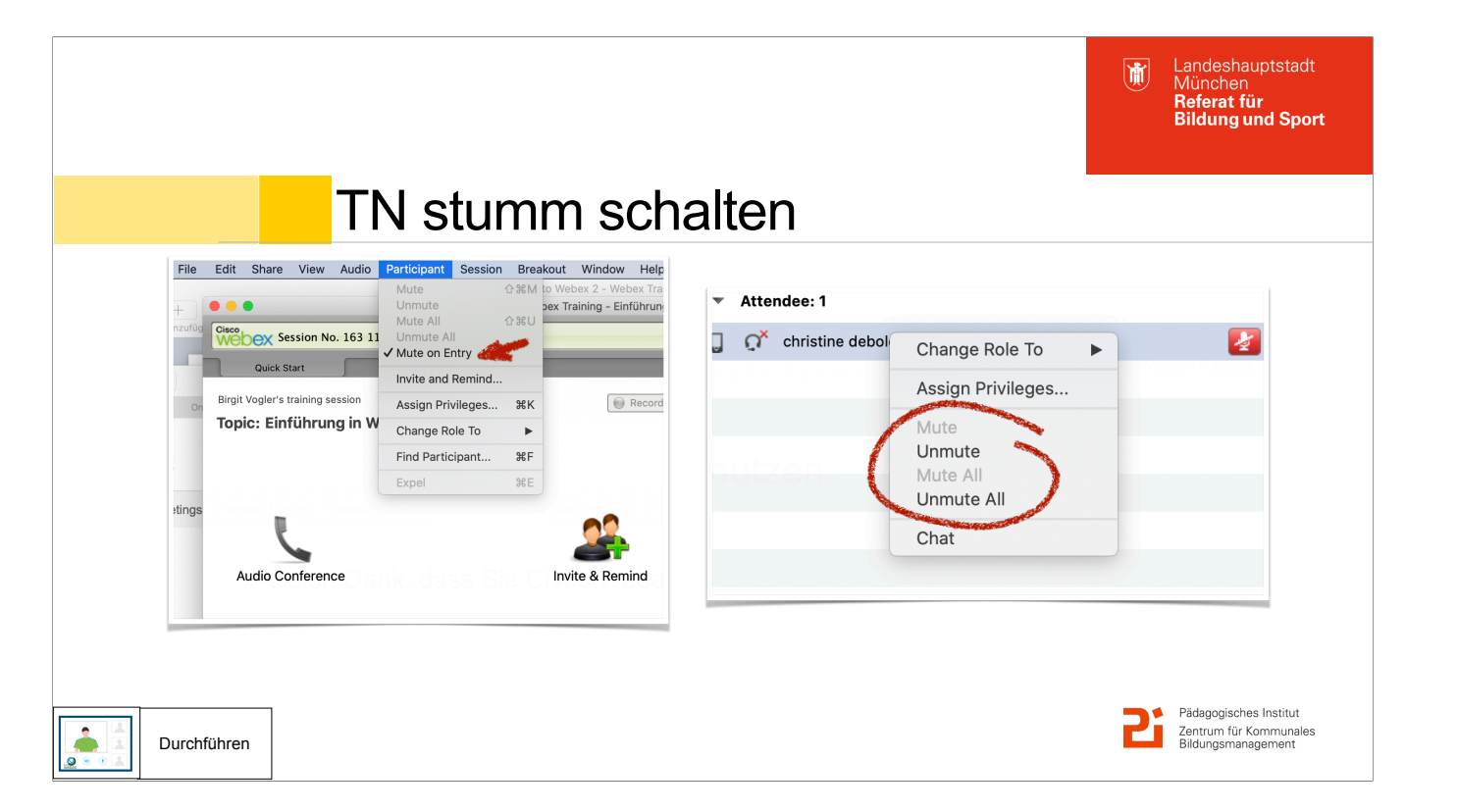

Jo antwortet

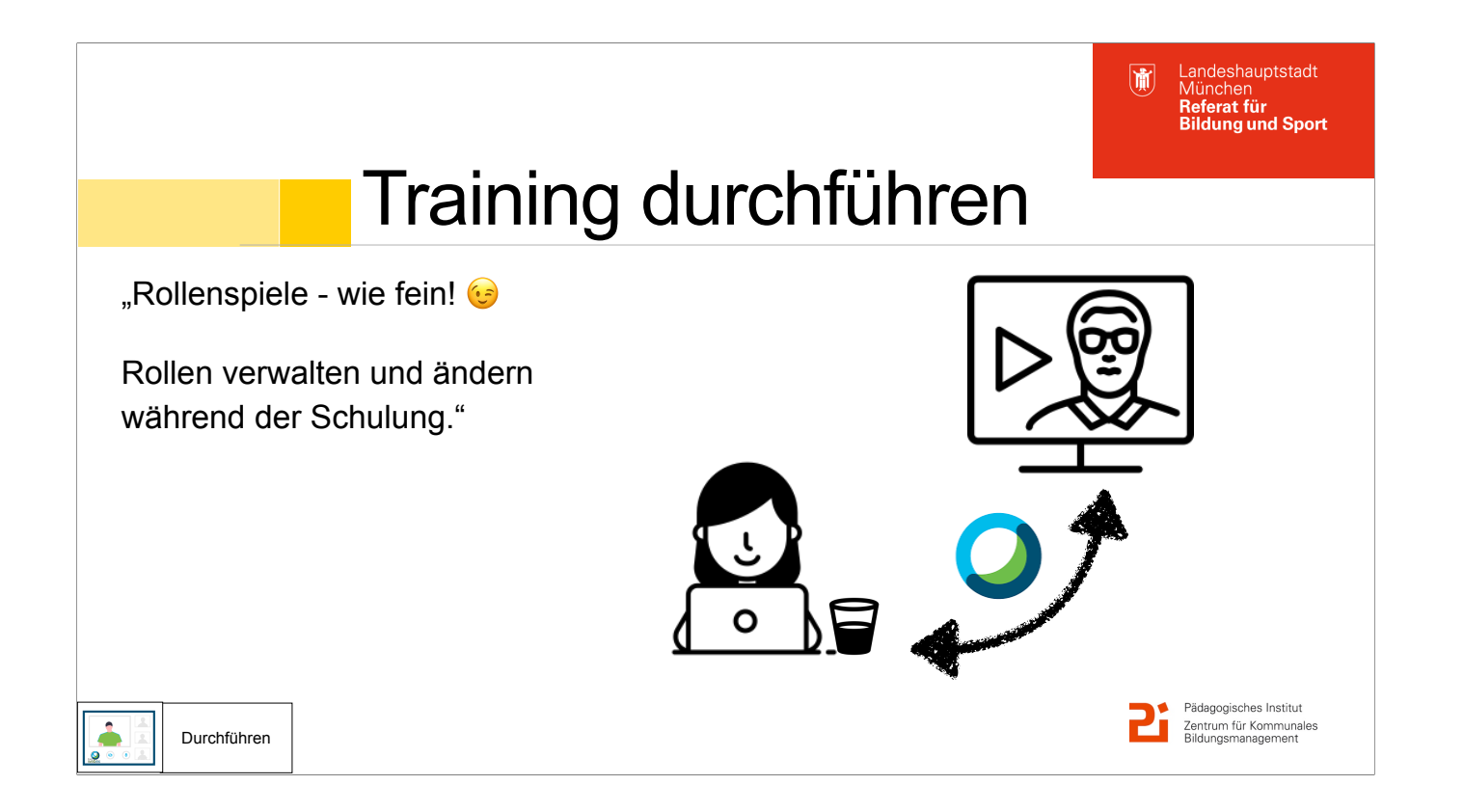

"Ich konnte spontan Herr B. Rille für einen kurzen Input gewinnen. Das habe ich vor ein paar Wochen noch nicht gewusst. Nun ist er auch in meiner Schulung - er soll aber nicht nur Teilnehmer sein, sondern mich unterstützen. Kann ich dem irgendwie mehr Rechte geben. So auf die Schnelle und dann vllt auch jemandem anders??"

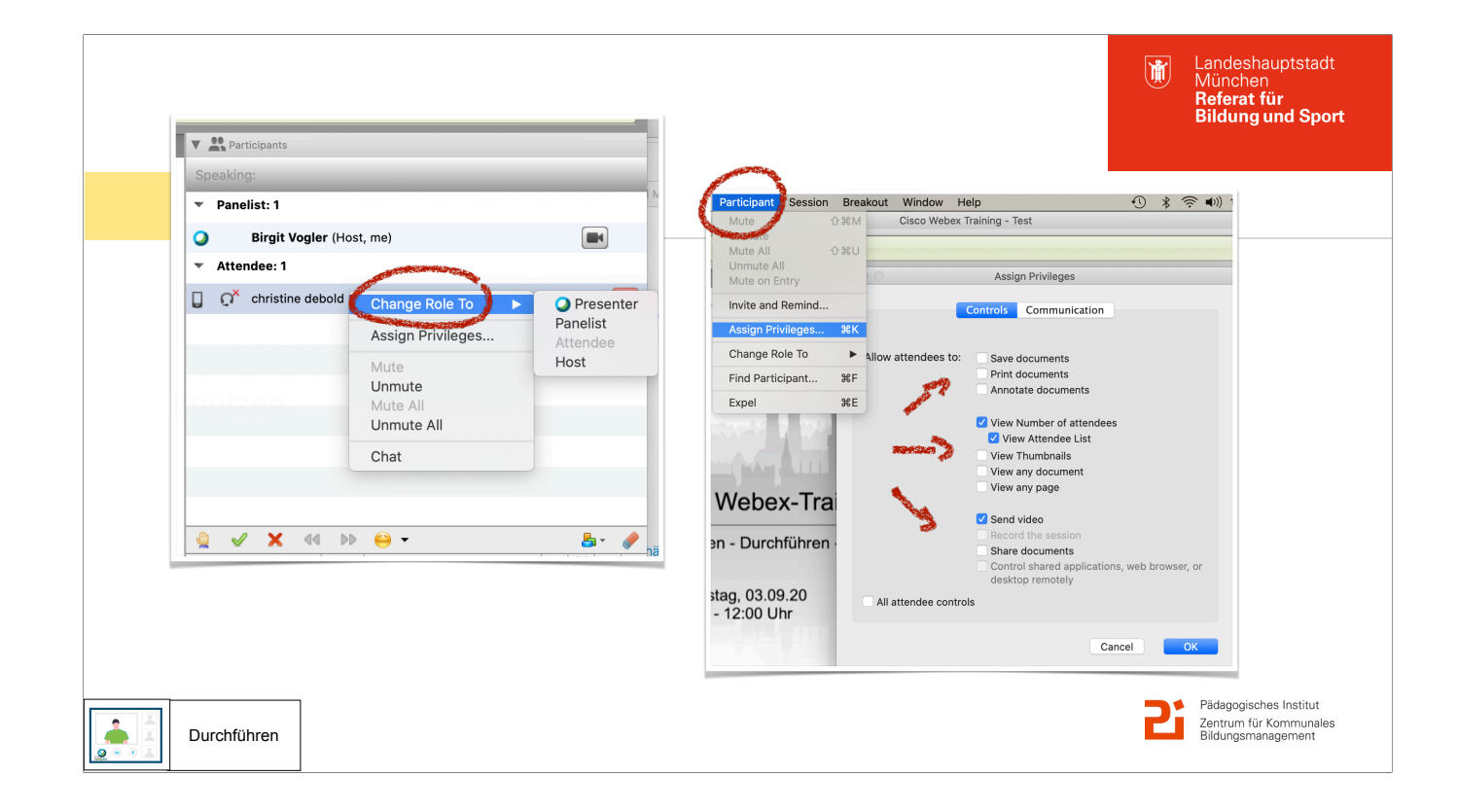

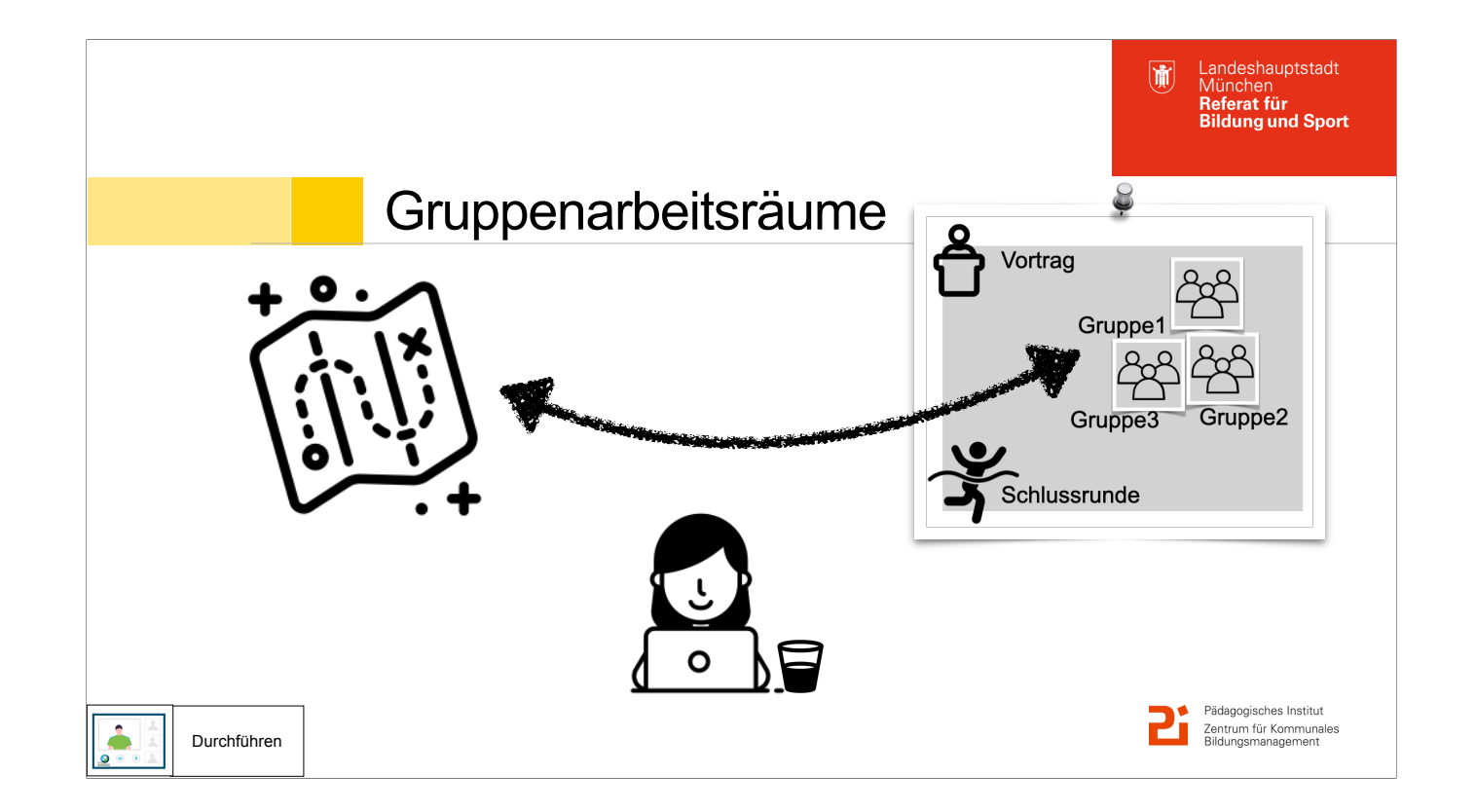

"Ok, das habe ich total verstanden, das mit den Gruppenräumen. Schon schön, dass alle in der Session "drin" bleiben können... und das mit dem vorbereiteten Material und dem Whiteboard…

Aber - wie erkläre ich den TN\*innen jetzt am einfachsten, wie sie zu ihren Gruppenräumen kommen und auch wieder zurück? …und wenn die TN\*innen Hilfe brauchen? Wo muss ich nochmal überall hindrücken, dass das auch klappt?"

Jo zeigt live, wie es geht

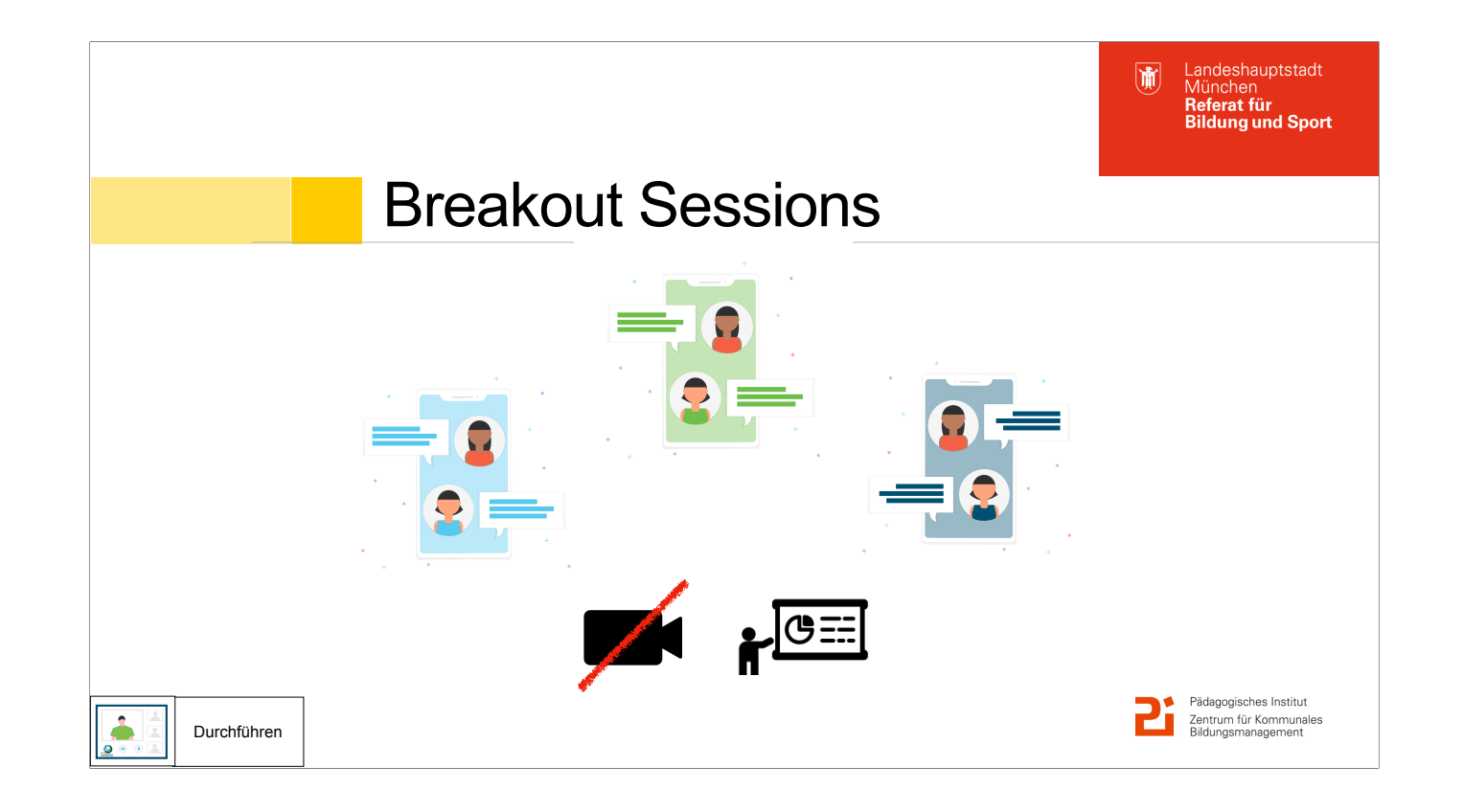

Hinweis:

- Kein Video in Gruppenräumen
- Whiteboard zum Festhalten von Ergebnissen
- Moderator in der Gruppe kann weitere Dateien teilen.
- Am Ende kann der Gastgeber das Whiteboard der Gruppen für alle anzeigen

Share my Session Window:

—> erklären wie man Breakout Sessions anlegt (manuell, automatisch, Starten/Enden)

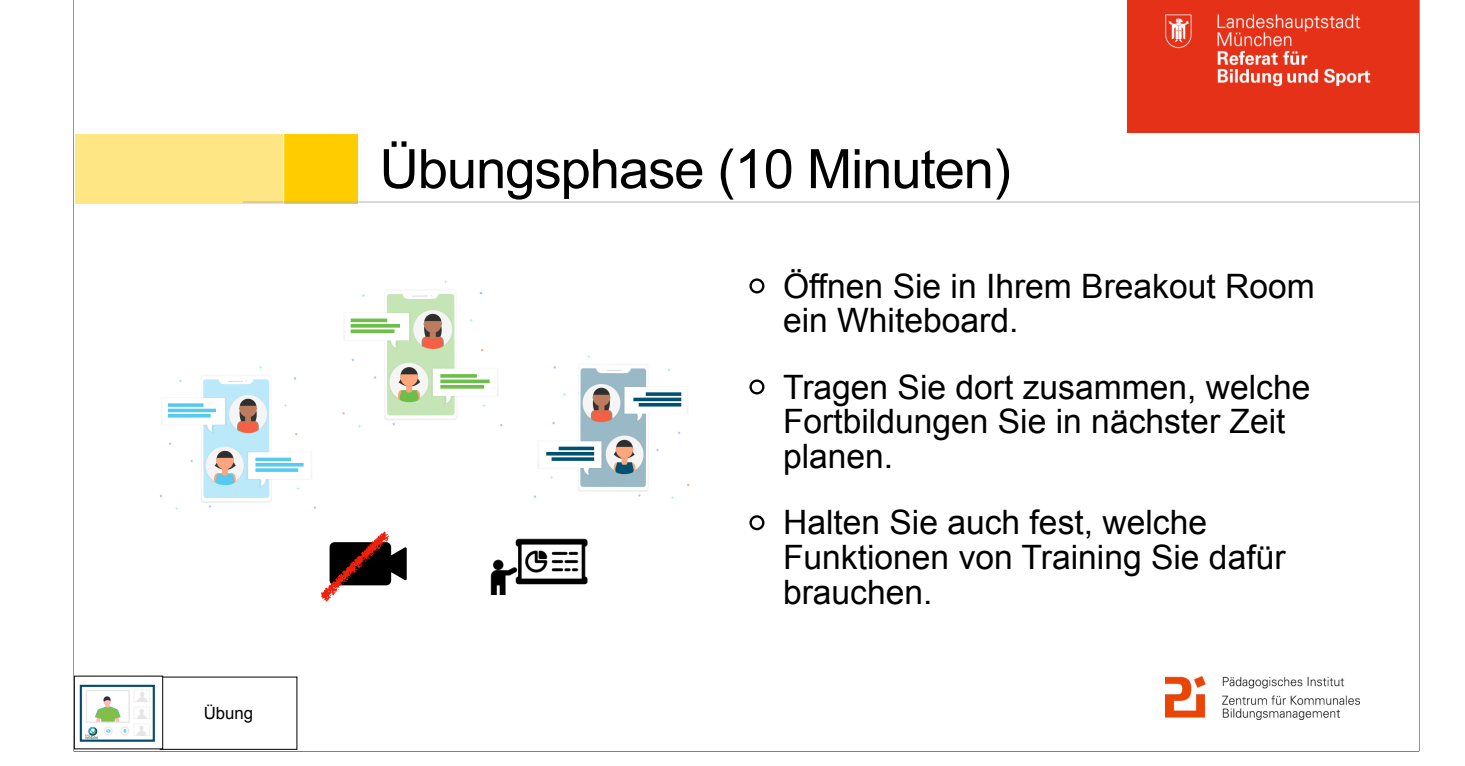

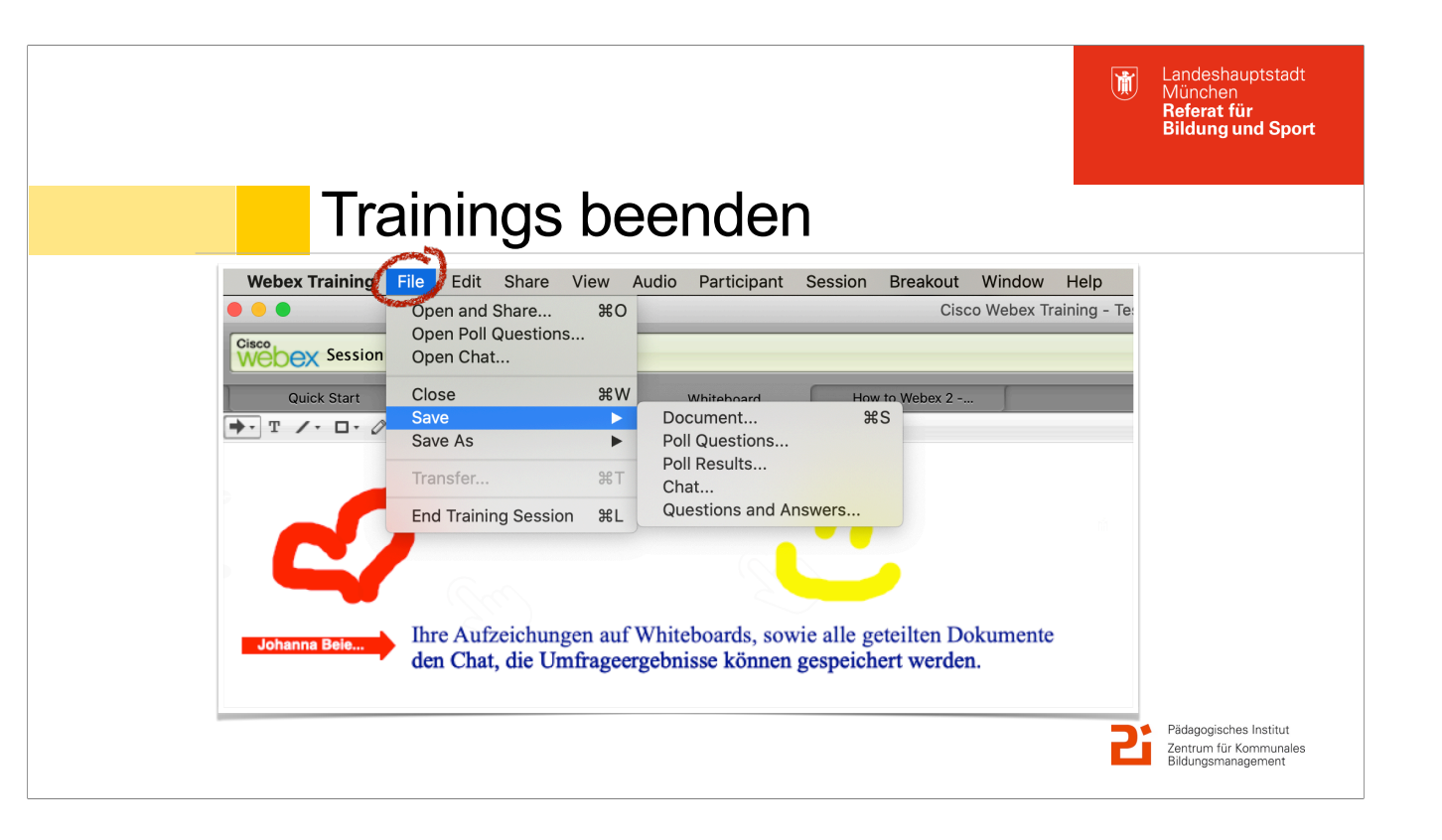

Es ist Aufgabe des Gastgebers am Ende alles wichtige zu speichern (Dokumente, Umfrageergebnisse, Chatverlauf, Q&A). Auch die TN\*innen können Dateien speichern, wenn sie das Privileg haben.

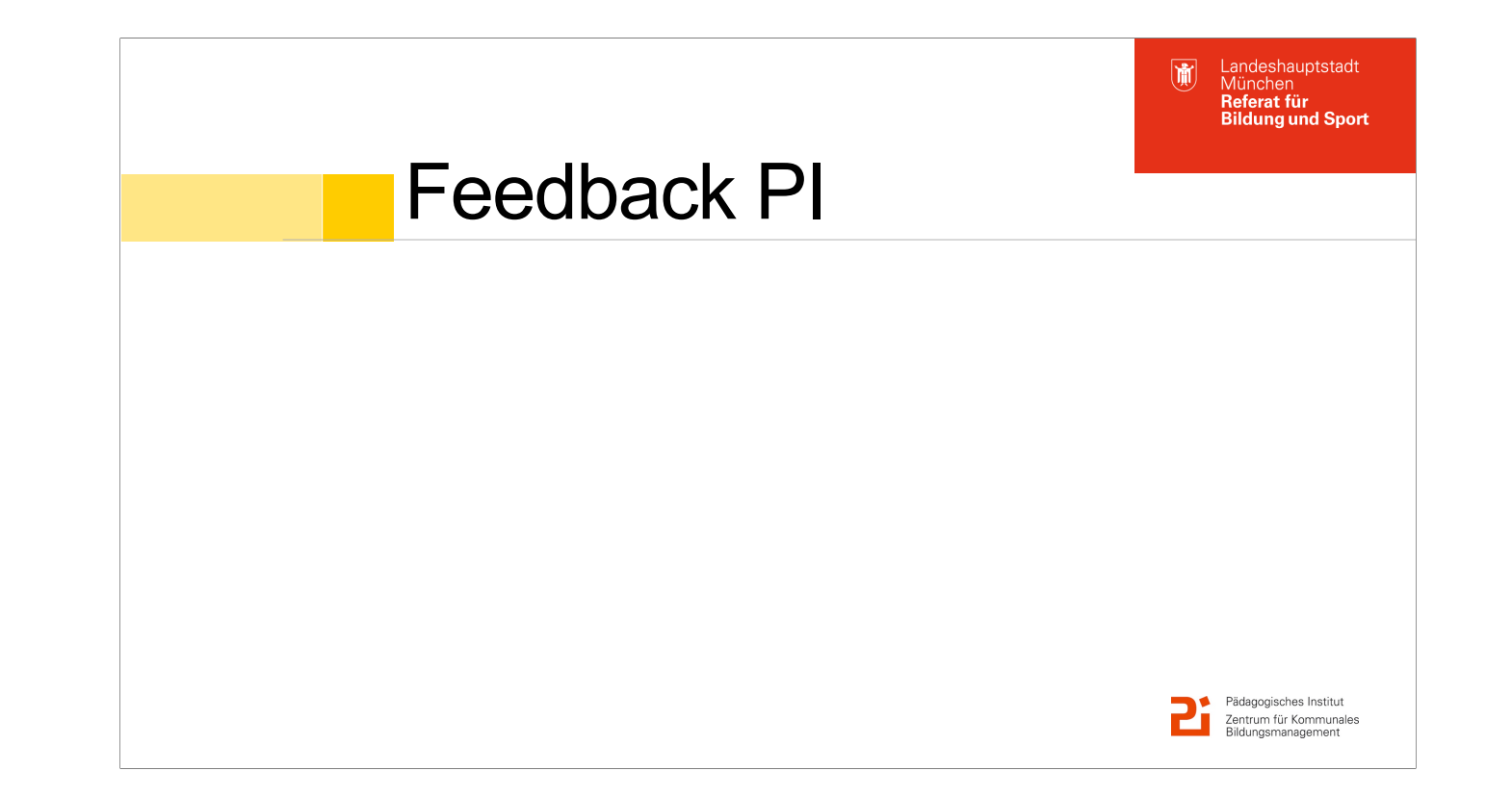

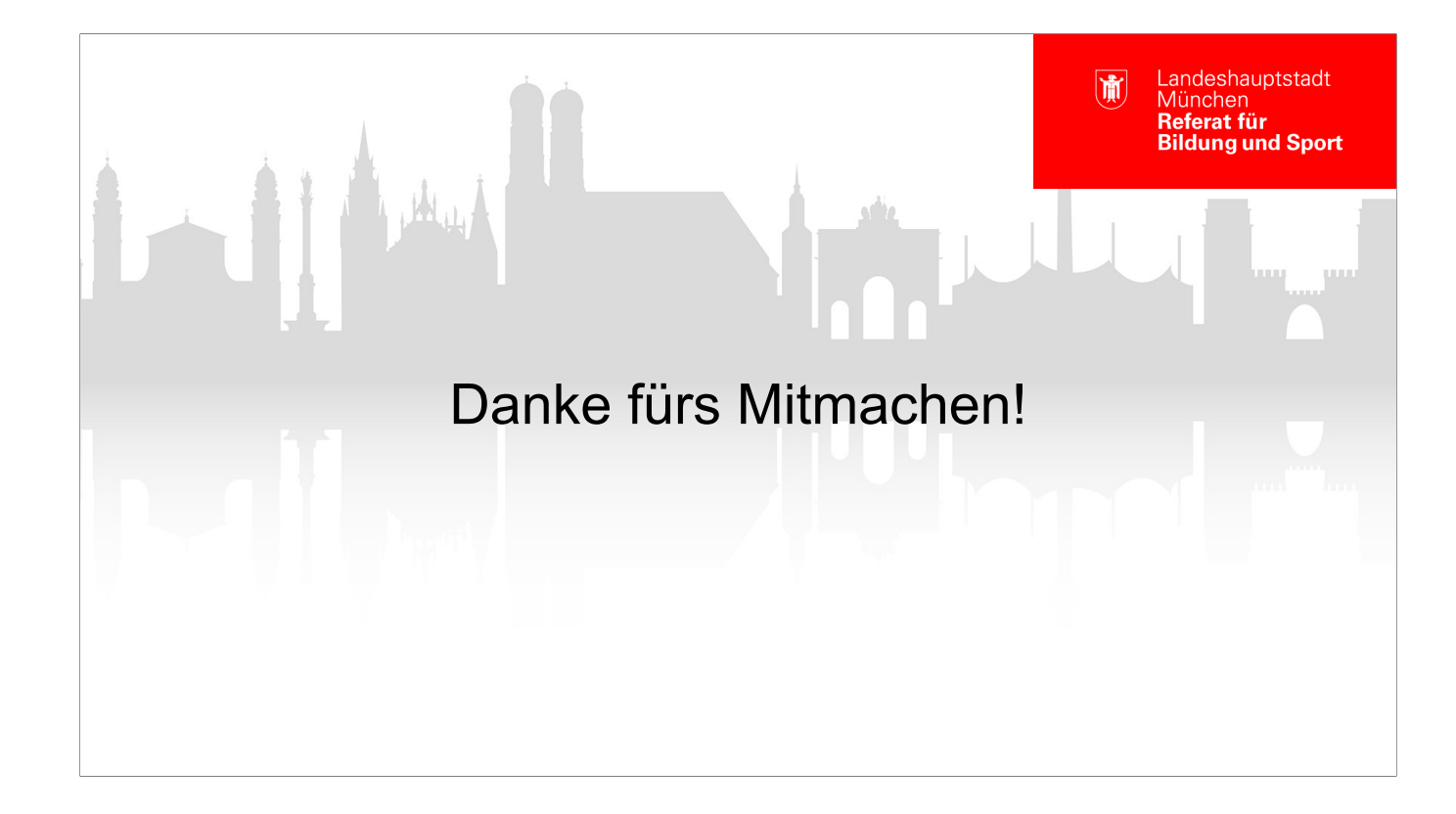